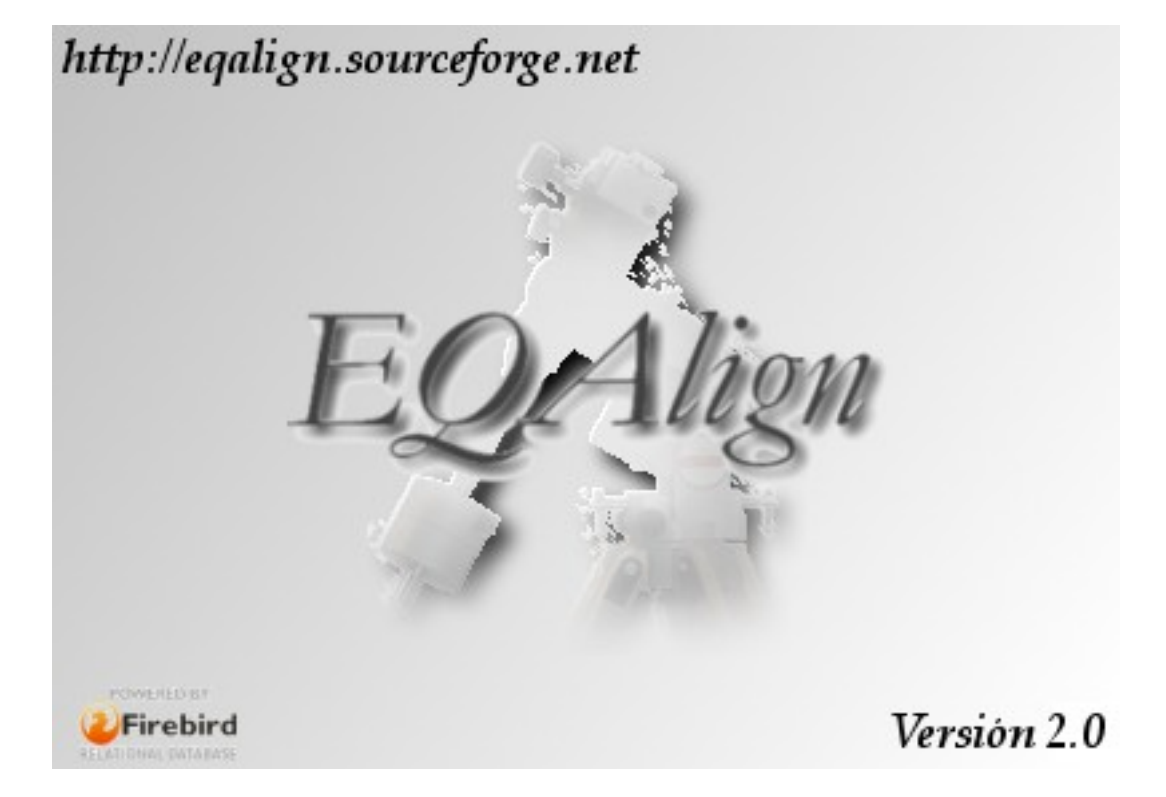

# *Bienvenidos a EQAlign 2.0*

*Antonio Fraga*

*Francisco José Calvo*

A Katja Baumhauer y a Matías Fraga, por su amor y su paciencia Antonio Fraga

A Antonio Fraga por EQAlign, a Marta Garzo y a mi familia por su comprensión

Francisco José Calvo

# Índice

<span id="page-2-29"></span><span id="page-2-28"></span><span id="page-2-27"></span><span id="page-2-26"></span><span id="page-2-25"></span><span id="page-2-24"></span><span id="page-2-23"></span><span id="page-2-22"></span><span id="page-2-21"></span><span id="page-2-20"></span><span id="page-2-19"></span><span id="page-2-18"></span><span id="page-2-17"></span><span id="page-2-16"></span><span id="page-2-15"></span><span id="page-2-14"></span><span id="page-2-13"></span><span id="page-2-12"></span><span id="page-2-11"></span><span id="page-2-10"></span><span id="page-2-9"></span><span id="page-2-8"></span><span id="page-2-7"></span><span id="page-2-6"></span><span id="page-2-5"></span><span id="page-2-4"></span><span id="page-2-3"></span><span id="page-2-2"></span><span id="page-2-1"></span><span id="page-2-0"></span>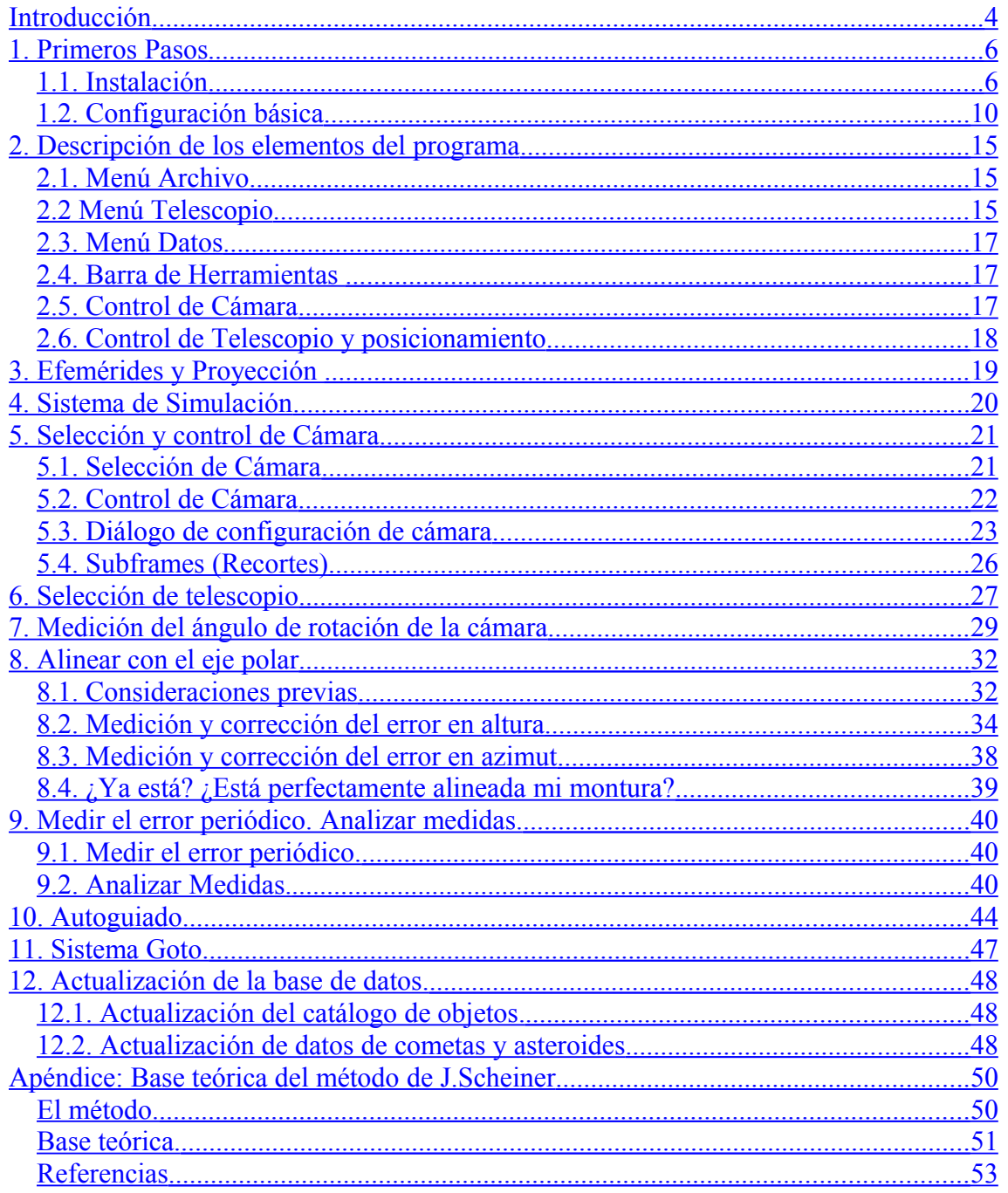

## <span id="page-3-0"></span>Introducción

EQAlign 2.0 introduce numerosas novedades frente a la versión anterior:

- Entorno completamente nuevo, orientado al estilo paso-a-paso, donde hemos primado la "usabilidad": Barra de herramientas con iconos de acceso rápido, botonera de procesos directos, etc.

- Control de larga exposición en webcams modificadas según el método de Steve Chambers. El control se puede realizar mediante puerto paralelo estándar, o mediante puerto serie. Además, el control de cámara en pantalla permite hacer zoom sobre la zona elegida, sumar/promediar imágenes, control de histograma y desenfoque gaussiano de cada fotograma captado en tiempo real.

- Posibilidad de usar otras cámaras, por ahora Atik (ATK-16IC, ATK-16 y ATK-16HR) y QHY5, esperamos que pronto también QHY6 y Meade DSI.

- EQAlign 2.0 calcula la posición de más de 10.000 estrellas y objetos de cielo profundo. Además calcula con precisión la posición del Sol y los planetas (series96) y la Luna (elp82) además de resolver los elementos orbitales de cometas y asteroides. El programa también permite actualizar o añadir los elementos orbitales directamente desde internet

- En la pantalla de presentación, se proyecta el cielo local en un planisferio, de modo que tenemos una efeméride completa para la noche de observación, con magnitudes, fases de la Luna y planetas, tamaño y orientación de la cola de los cometas.

- Control de monturas compatibles con LX200 estándar, ASCOM e implementación de todo un sistema de control del sistema DA1 de Microgiga. Desde EQAlign se puede controlar los ejes de AR/Dec a través de un panel de control. Es posible dirigir y sincronizar la montura a/desde las coordenadas especificadas.

- La nueva versión implementa todo un sistema GoTo amigable, permitiendo buscar en la base de datos según distintos criterios, añadir objetos y fotografías asociadas, planificar rutas y almacenarlas en la base de datos, crear catálogos personales y actualizar la información de los datos almacenados.

- La elección de las estrellas candidatas de alineación se hace ahora de forma gráfica, derivando a la proyección del cielo en el planisferio resaltando la "zona segura" de elección. De esta manera el usuario puede elegir la estrella que mejor se adecue a las condiciones de observación de manera más fácil e intuitiva.

- EQAlign 2.0 implementa dos algoritmos de autoguiado: lineal adaptativo y un controlador PID (Proporcional-Integral-Derivativo) adaptativo. El control de autoguiado se puede hacer a través del puerto serie (protocolo LX200 estándar o ASCOM) o directamente desde controlador GPINT-PT (puerto paralelo compatible ST4) GPUSB de Shoestring y USBAutoguider de Pierro-Astro.

- Existe una utilidad específica para medir el Error Periódico. Todas las mediciones, incluidas las de alineación y autoguiado, se analizan en un apartado de análisis, donde se podrá visualizar las derivas en AR/Dec en el tiempo con distintas profundidades de zoom, análisis de frecuencias, picos de AR máximo/mínimo, periodos fundamentales (PE), ángulos de tendencia (AR/Dec), Desviación estándar y valores RMS (en píxeles y en segundos de arco) y unidades de deriva en el tiempo (arcsen/minuto) para estimar la bondad de puesta en estación.

- Cálculo de la proyección de los ejes azimutales en pantalla, de modo que en la corrección de cada eje, es posible prever hacia dónde se moverá la estrella cuando se corrija un eje de Altitud o Azimut y por tanto, la corrección será mucho más cómoda. Además, haciendo uso de la

utilidad de autoguiado, se automatiza el llevar la estrella al punto de inicio de corrección, lo que hace más cómoda y clara la corrección.

- EQAlign 2.0, implementa un sistema de simulación más perfeccionado, donde se le establece el error de alineación (en píxeles de Altitud/Azimut), el valor del seeing (en píxels de FWHM), el periodo fundamental de Error Periódico. El sistema de simulación, teniendo en cuenta todos estos parámetros, además de las coordenadas del objeto al que está apuntando el telescopio, es capaz de calcular los valores de deriva en AR/Dec. Este sistema nos permite entrenarnos de manera más realista en el proceso de ajuste, calibrado, alineado, autoguiado y medición de EP, de modo que podamos llevarlo a la práctica con cierta "experiencia" en su uso.

- Implementación de "Modo de visión nocturna".

- Sistema auto-actualizable en línea. Si tienes una conexión a internet, puedes detectar nuevas versiones, descargarlas e instalarlas automáticamente. Siempre eres ti el que decide cada paso pero EQAlign puede hacerlo por ti bajo tu supervisión.

EQAlign 2.0 es un proyecto completamente distinto a la versión 1.0: Se ha reescrito todo el código haciéndolo más modular y se han implementado numerosos algoritmos avanzados de cálculo numérico que en la práctica, van a permitir a usuario calcular e error de puesta en estación de una manera más rápida y eficiente.

Esperando que todas estas novedades sean de su agrado, recibiremos positivamente cualquier comentario e idea.

Queremos agradecer a Francesc Pruneda por su colaboración en la traducción al catalán del entorno de EQAlign 2.0, pronto estará también traducido el manual a esta lengua. A Thierry Serieys por su traducción del entorno y manual al francés. Desde aquí animamos a otros usuarios a traducirlo a sus propias lenguas para así acercar el programa a más gente. Muchas gracias.

Nuestro agradecimiento también a **Miguel Ángel Hernández Pérez** de **Alphacygni** [\(http://alphacygni.com\)](http://alphacygni.com/) y a **Henrik Hansen** de **astroQcam** [\(www.astroqcam.dk\)](http://www.astroqcam.dk/) por su patrocinio al proyecto suministrándonos distinto material para incorporarlos en EQAlign.

Al Grupo de Observadores Astronómicos de Tenerife (G.O.A.T.)

Y a todos aquellos que de una manera u otra se han interesado o han colaborado en este proyecto.

## 1. Primeros Pasos

### <span id="page-5-0"></span>*1.1. Instalación*

El proceso de instalación es sencillo y consta de cinco pasos:

La primera pantalla muestra un mensaje de bienvenida, pulsa "Siguiente":

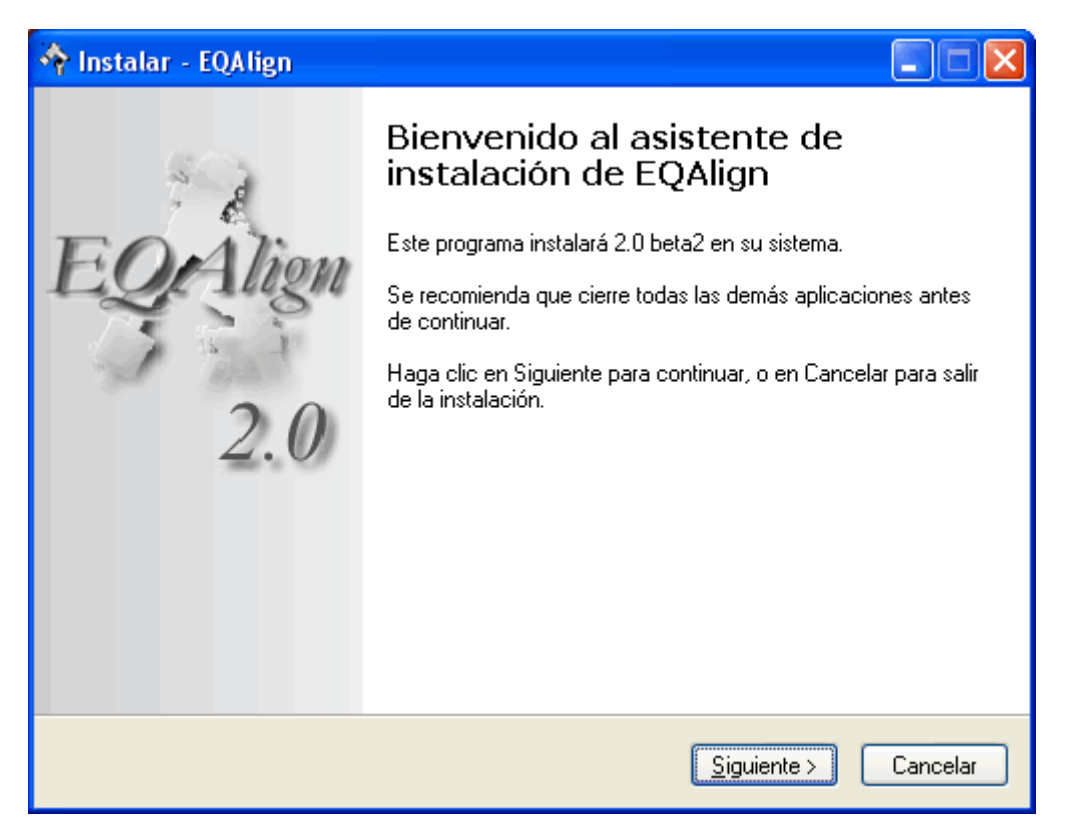

En la siguiente pantalla se muestran las condiciones de licencia GNU/GPL, para continuar, después de leer la licencia, selecciona "Acepto el acuerdo" y luego "Siguiente":

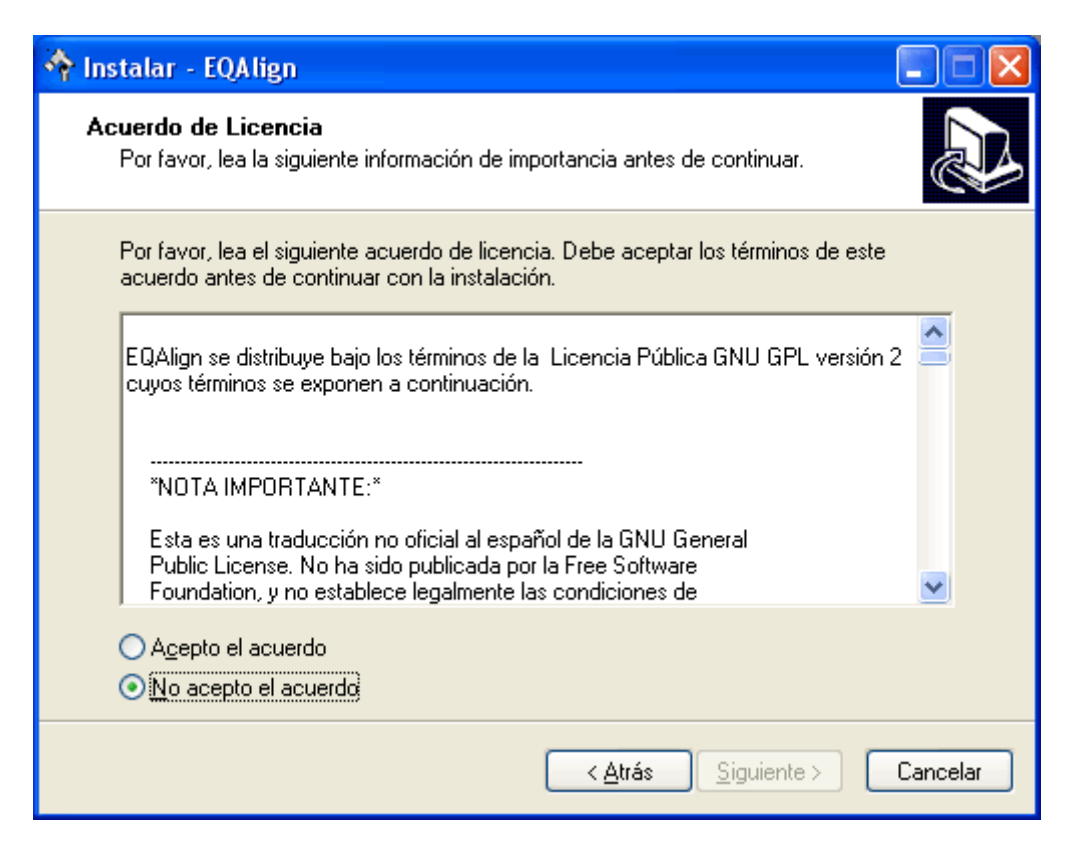

En la siguiente pantalla puedes especificar la carpeta donde se instalará el programa y sus componentes. Pulsa "Siguiente":

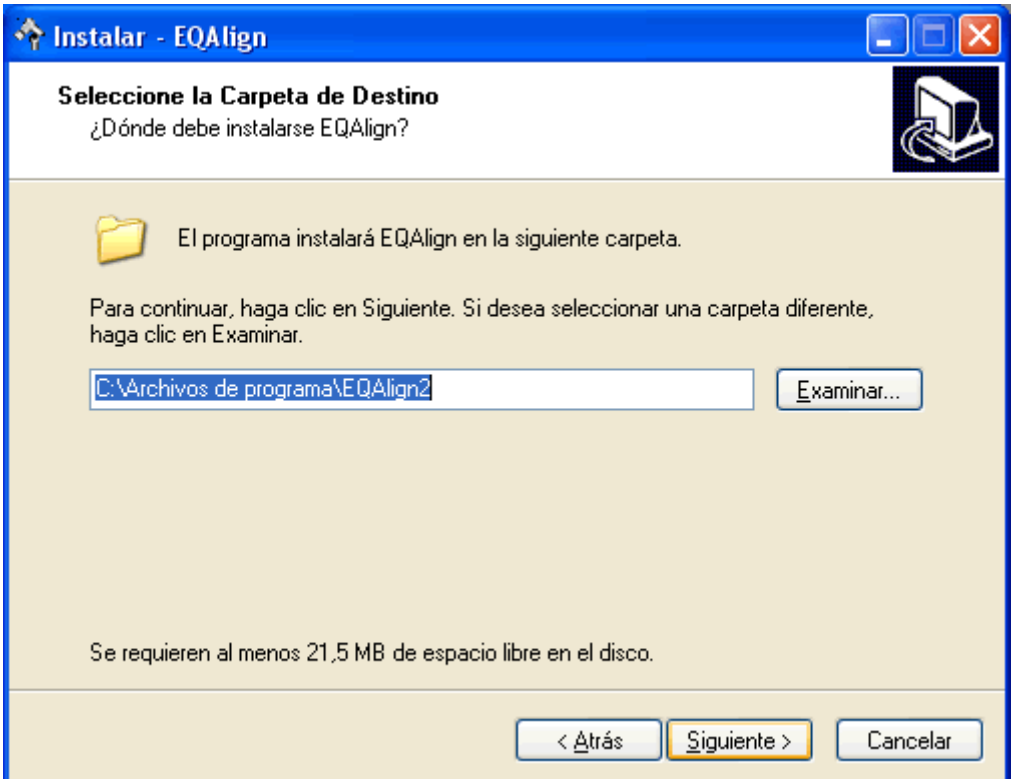

La siguiente pantalla muestra los componentes que va a instalar, pulsa "Instalar":

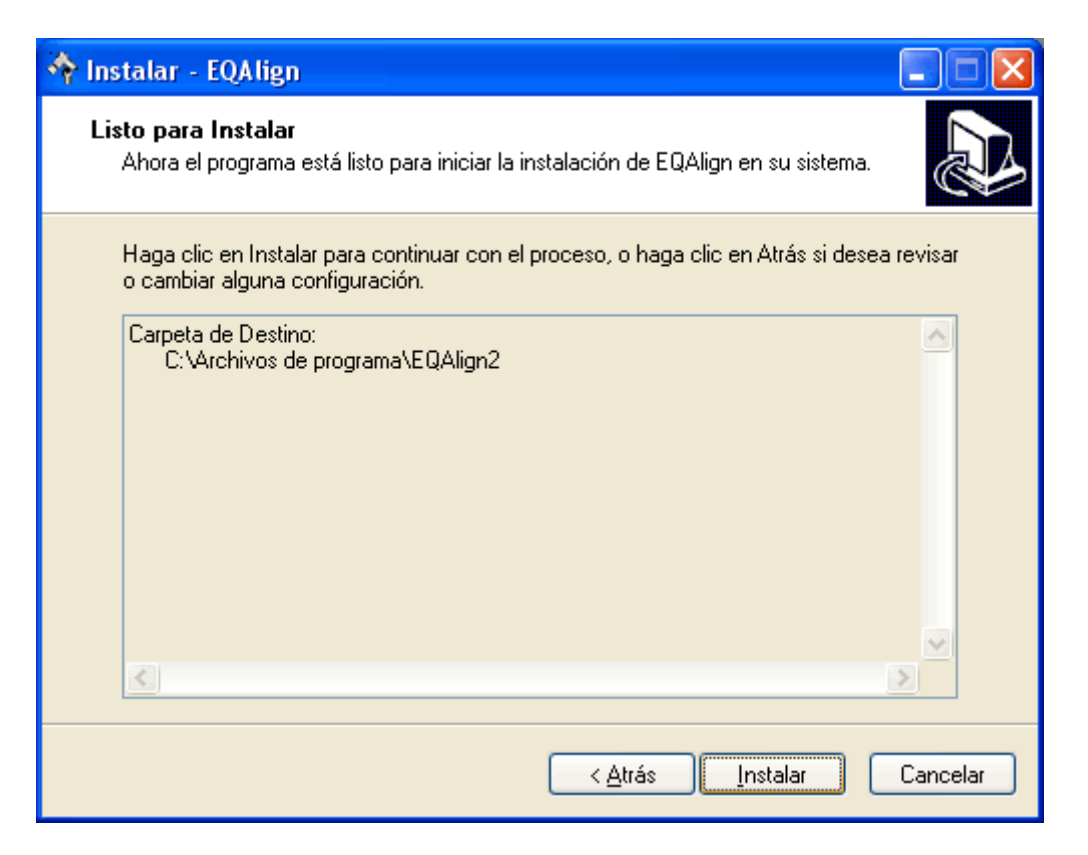

El instalador copiará los archivos del programa en la carpeta seleccioanda y cuando termine, se mostrará una pantalla de información, pulsa "Siguiente":

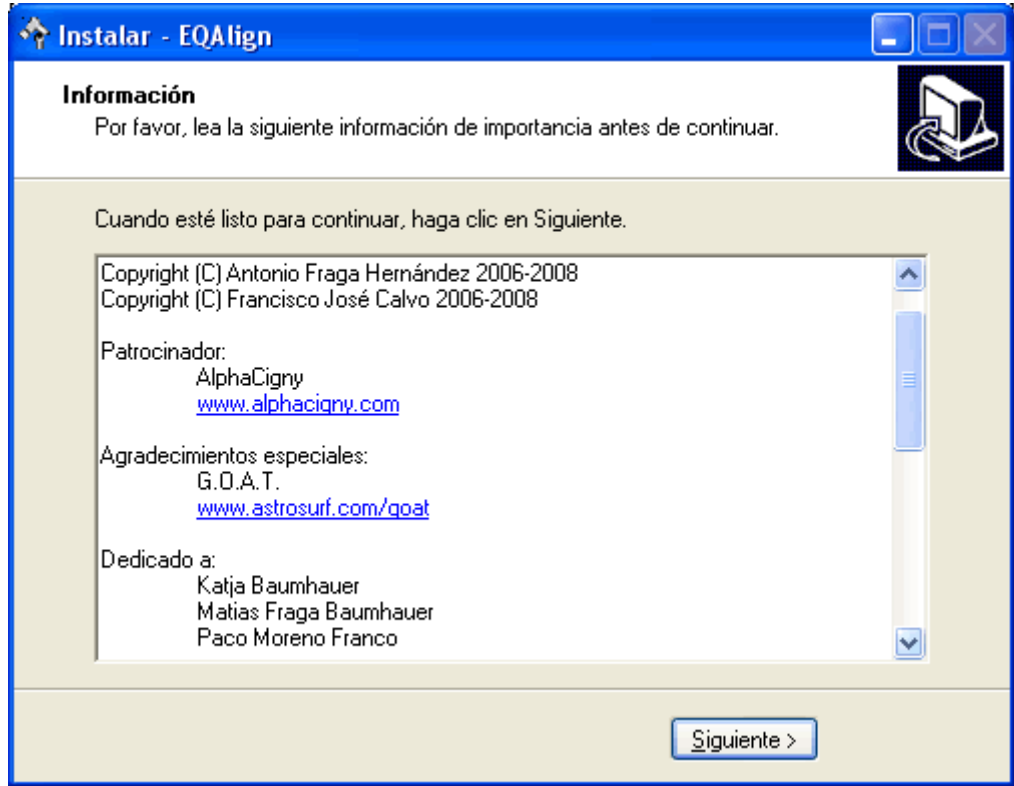

En este momento habrá terminado la instalación, pulsa "Finalizar":

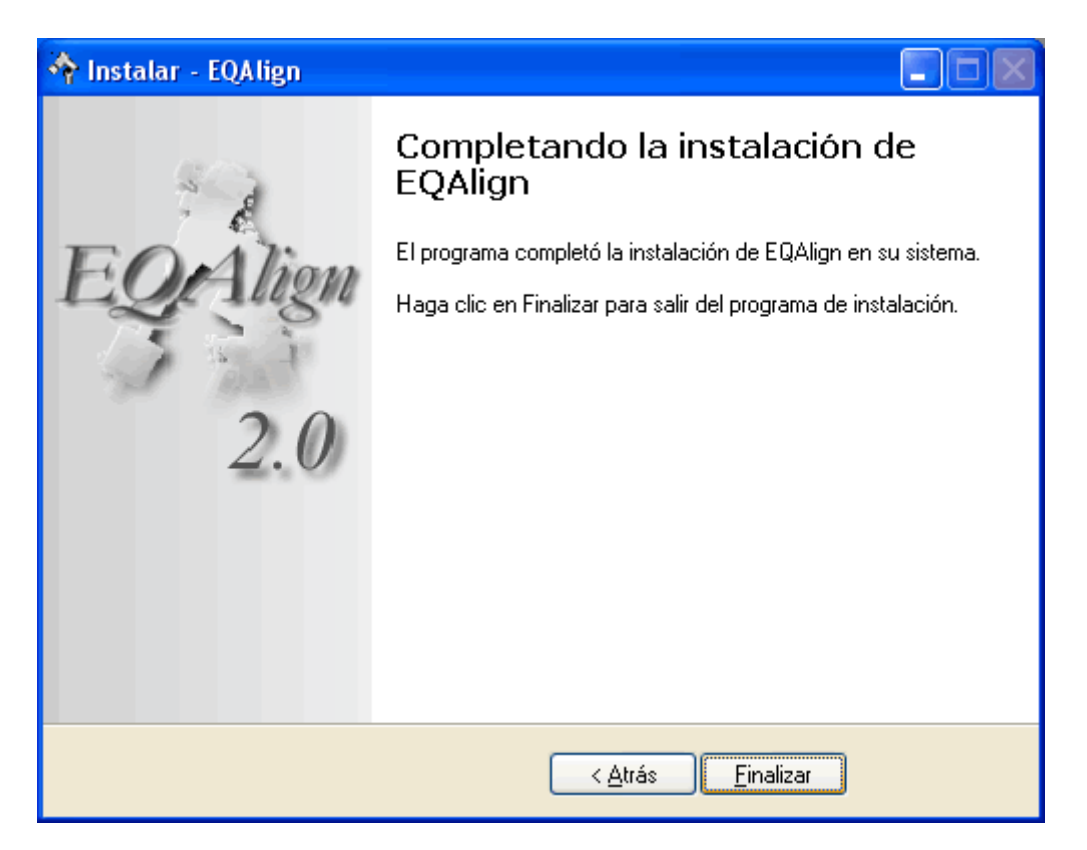

Ahora puedes ejecutar el programa. Se creará una carpeta en "Inicio"  $\Box$  "Programas"  $\Box$ "EQAlign 2", con dos ejecutables: "EQAlign 2.0" y "Desinstalar EQAlign"

Cuando ejecutes el programa por primera vez, se mostrará la [pantalla de configuración básica.](#page-9-0)

### <span id="page-9-0"></span>*1.2. Configuración básica*

Una vez instalado el programa, al ejecutarlo por primera vez se presentará el proceso de configuración básica donde se podrá almacenar en la base de datos del EQAlign la información del idioma por defecto:

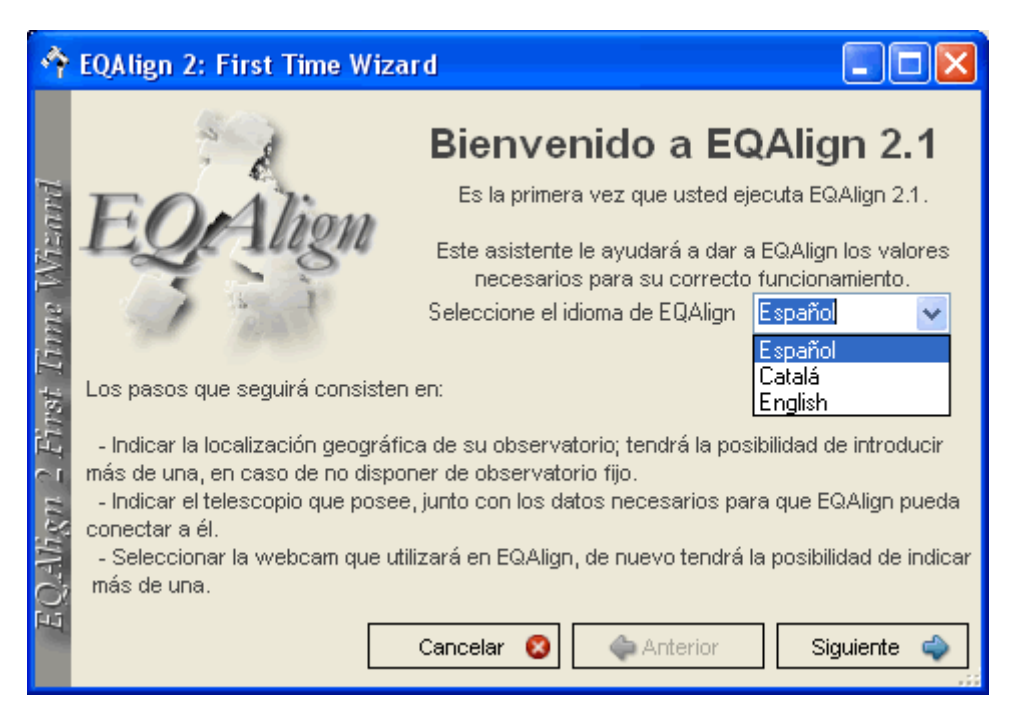

En el siguiente paso, podemos especificar las coordenadas geográficas de todos los lugares donde solemos instalar el equipo.

EQAlign, viene preconfigurado con los lugares habituales de los autores, pero podemos eliminar el observatorio preconfigurado (botón "Borrar"), añadir uno nuevo (botón "Añadir" después de actualizar la información en pantalla, incluido el nombre del observatorio) o modificar la información (tecleando las coordenadas adecuadas y luego pulsando sobre el botón "Actualizar"):

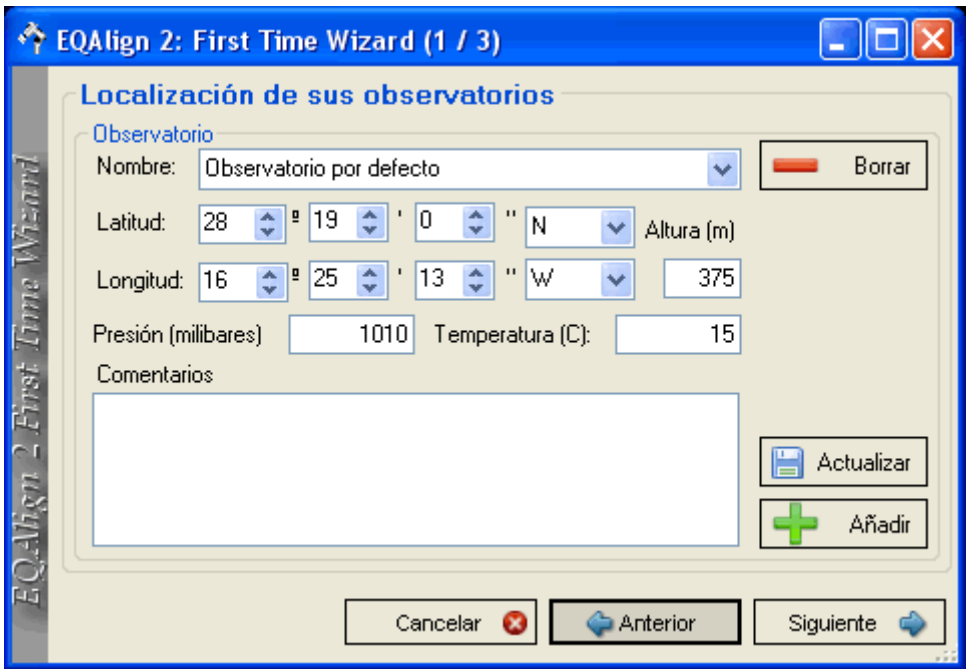

En el siguiente paso, podemos especificar el/los telescopios que solemos usar. Igual que en el paso anterior, podemos eliminar/añadir tantos tubos como deseemos. El parámetro de distancia focal, al igual que el de tamaño de pixel en micras (como se verá más adelante), es necesario para transformar correctamente los píxeles en segundos de arco. También en este paso, podemos especificar, si procede, el tipo de control de montura por defecto (LX200, ASCOM, DA1 o manual si no hay control GoTo) y el puerto por defecto por el que el programa se comunicará con la montura:

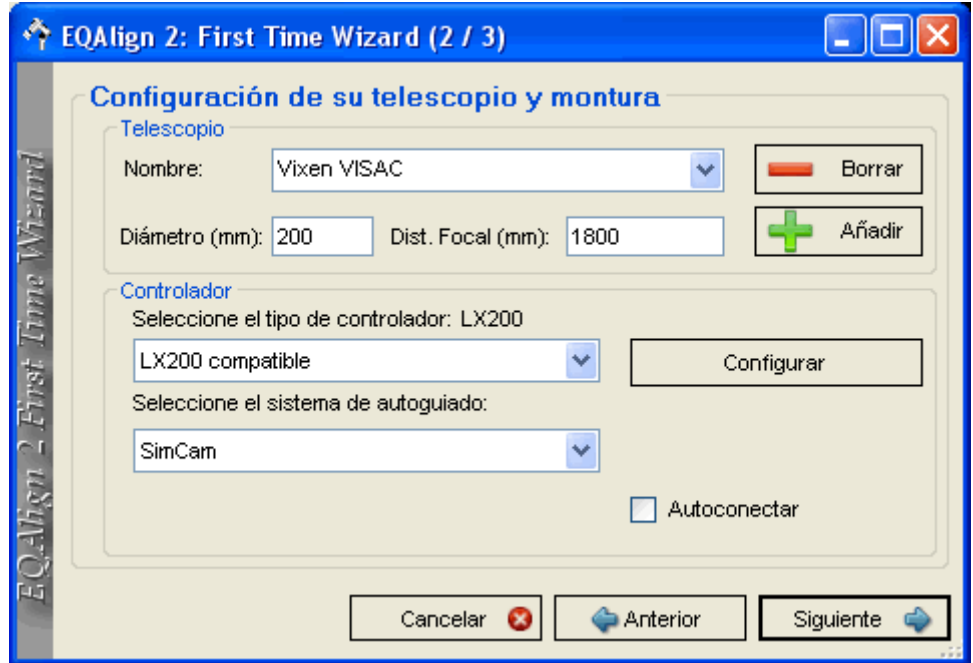

Si se elige ASCOM y se muestra un botón con el texto "Configurar ASCOM". Si se pulsa este botón se accede al diálogo estándard de selección de driver ASCOM.

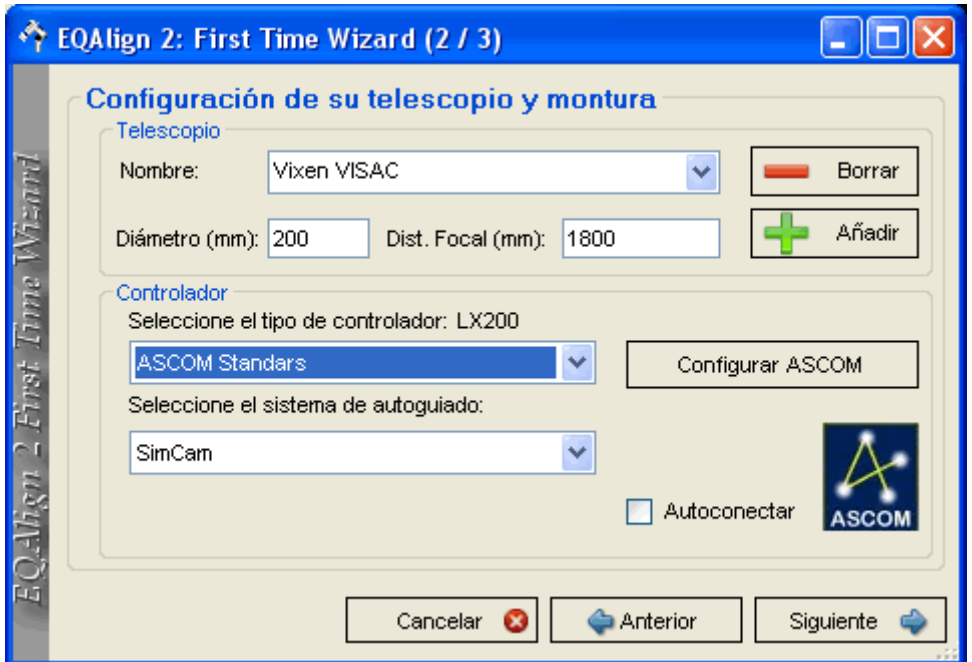

Si se elige DA1, se muestra un botón con el texto "Configurar DA1". Si se pulsa este botón se accede al diálogo de configuración DA1:

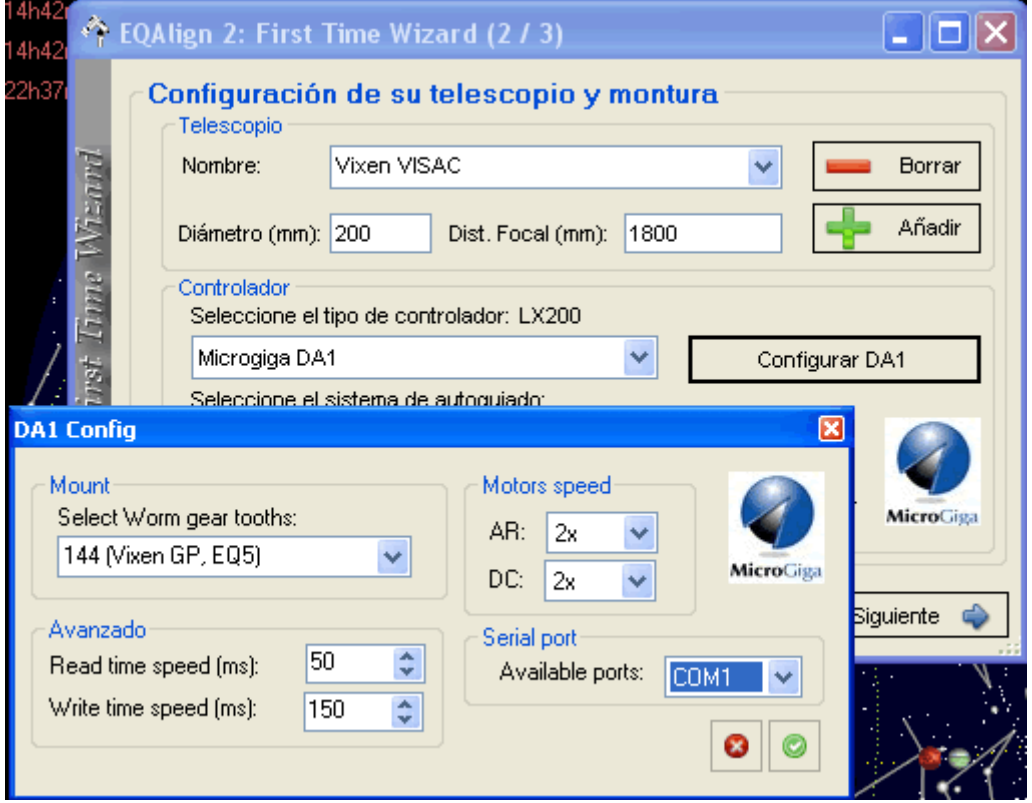

También puede especificar el sistema de control de autoguiado por defecto:

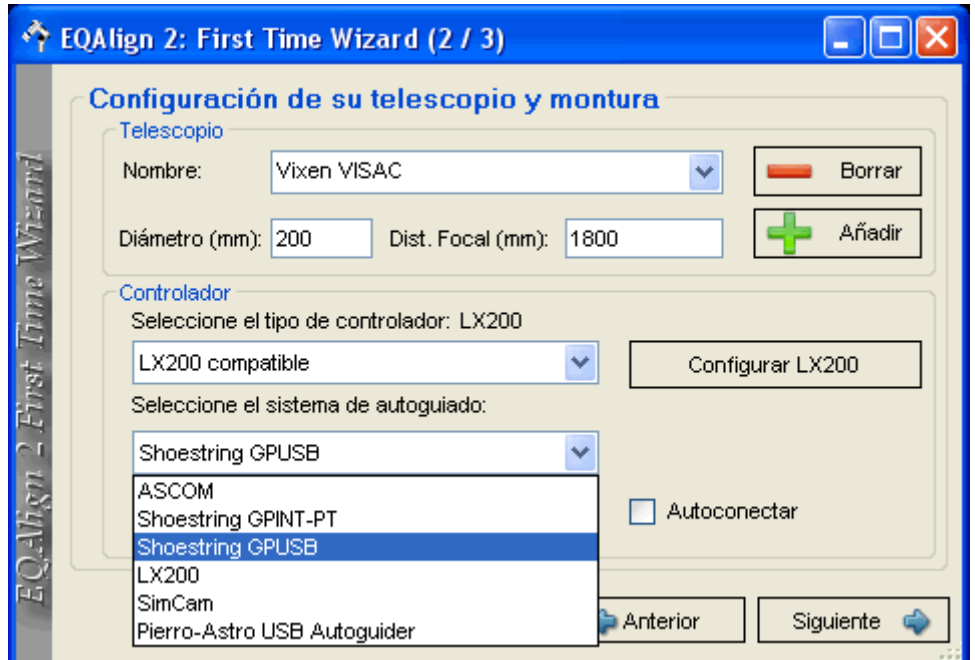

El siguiente paso muestra opciones de configuración generales. Si activa la opción "Informarme automáticamente de nuevas versiones", el programa, cada vez que se ejecuta, trata de conectarse a internet en busca de la última versión disponible, comprueba la versión actual e informa si hay actualizaciones disponibles. Si no tiene conexión a internet, activar esta opción realentiza un poco el arranque del programa.

La opción "Alarma cuando se pierde una estralla", permite establecer un sonido de alarma en el caso de que se pierda una estrella. Se puede elegir entre "Ninguno", "Sonar" y "Buzzer" (sonidos internos al programa) , también puedes elegir un archivo wav que desees dentro de tu sistema de archivos.

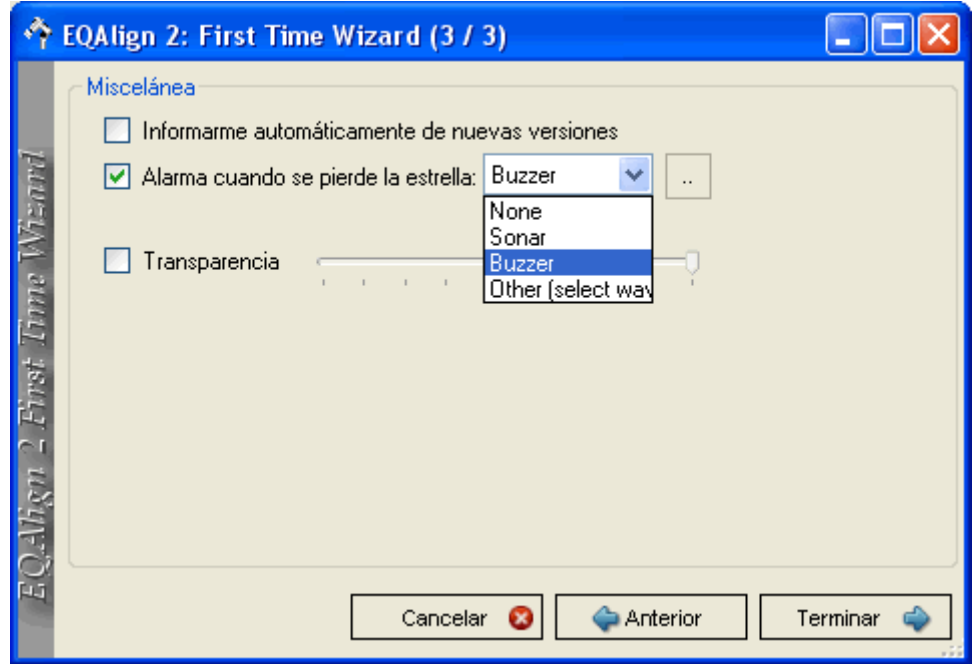

La opción "Transparencia" permite establecer el nivel de transparencia de la ventana principal del programa. Esta opción puede ser útil para vigilar otro programa que se esté ejecutando (por ejemplo el programa de captura de la cámara principal):

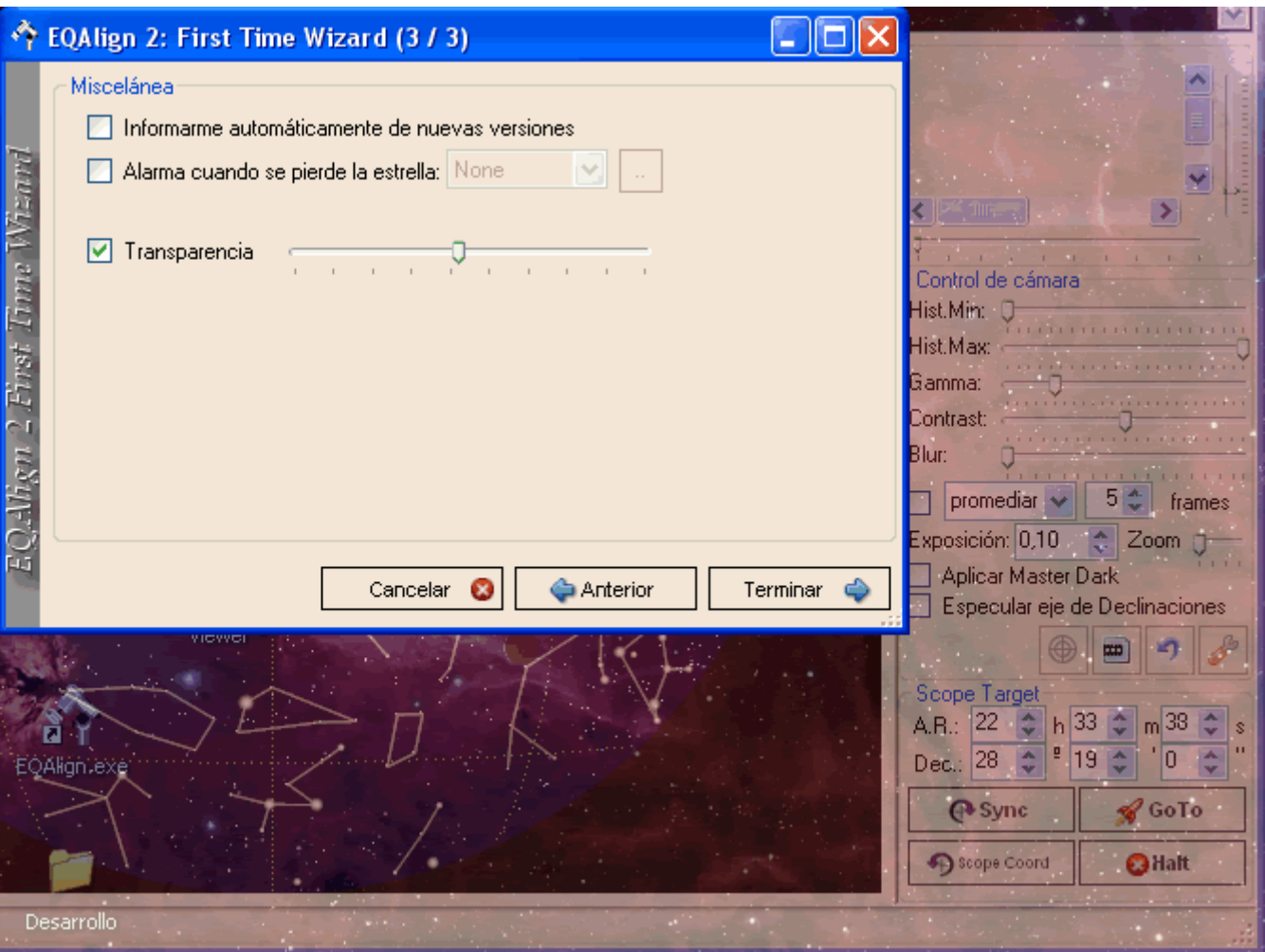

Una vez introducida toda esta información, el programa continúa con el arranque normal. La información introducida en esta configuración básica, aparecerá en la barra de herramientas del programa en tres listas de selección, con lo que es muy cómodo y fácil establecer el telescopio y observatorio con un solo clic:

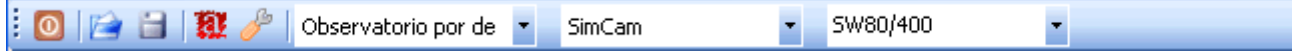

En cualquier momento podemos activar de nuevo la configuración básica para añadir nuevos tubos/cámaras/lugares de observación o para cambiar el idioma por defecto, simplemente pulsando la opción "Archivo" -> "Opciones" o mediante el icono de acceso rápido de la barra de

herramientas

¡Ya estamos listos para comenzar a utilizar el programa!

## 2. Descripción de los elementos del programa

### *2.1. Menú Archivo*

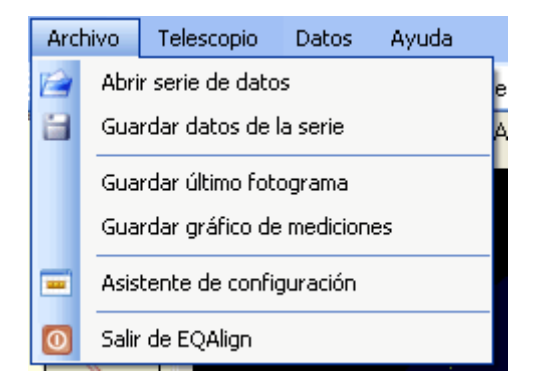

"Abrir serie de datos" permite abrir para visualizar las gráficas de los datos de una medición previa guardada mediante la opción "Guardar serie de datos". EQAlign genera un fichero ASCII con información sobre el telescopio, cámara, lugar de observación, dispositivo de control de telescopio y autoguiado (si procede) coordenadas ecuatoriales de la estrella medida y su ángulo horario, fecha y hora de la grabación y minutos de duración. Como datos de las medidas: el tiempo en segundos desde el inicio de la grabación, el error en Ascensión Recta y el error en Declinación y si se trata de un archivo de autoguiado, el pulso enviado en AR y en Dec. Con estos datos el programa genera una gráfica que se puede analizar en el proceso "Analizar".

La opción "Guardar último fotograma" permite guardar en formato jpg o bmp el último fotograma capturado por la webcam (con o sin retículo, según esté activo o no)

La opción "Guardar gráfico de mediciones" permite guardar en formato jpg o bmp el gráfico generado a partir de las mediciones que están en memoria, bien las últimas mediciones, bien unas mediciones que se han abierto mediante la opción "Abrir serie de datos" (ver "Analizar medidas")

La opción "Asistente de configuración" permite acceder al "First Time Wizard" para configurar los datos de observatorio/telescopio/cámara, como se vio en el aparatado "Configuración Básica".

La opción "Salir" cierra las conexiones al telescopio y/o autoguiado y sale del programa.

### <span id="page-14-0"></span>*2.2 Menú Telescopio*

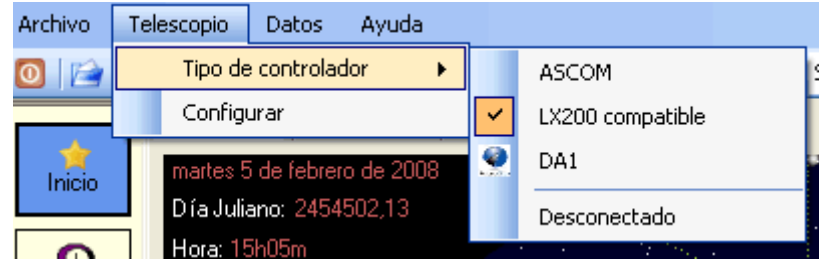

Muchos de los procesos que en la versión anterior se tenían que hacer manualmente, como parar los motores para medir el ángulo de la cámara, pueden ser automatizados si dispones de un telescopio compatible tonel protocolo LX200, DA1 o ASCOM. Mediante este menú puedes conectar, desconectar y configurar estas conexiones (ver Selección del Telescopio)

#### *2.3. Menú Datos*

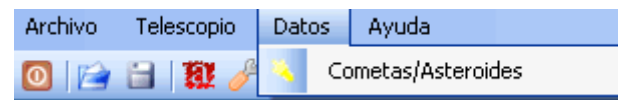

Mediante este menú podremos configurar el catálogo de objetos (datos de estrellas y objetos de cielo profundo) y actualizar los datos de cometas y asteroides (ver Actualización de datos de cometas y asteroides)

### *2.4. Barra de Herramientas*

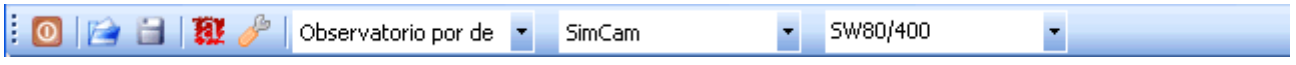

Te permite de forma rápida: salir del programa, abrir y guardar las mediciones, establecer el modo nocturno, acceder al diálogo de configuración, seleccionar el observatorio por defecto, seleccionar la cámara y seleccionar las características del telescopio.

### *2.5. Control de Cámara*

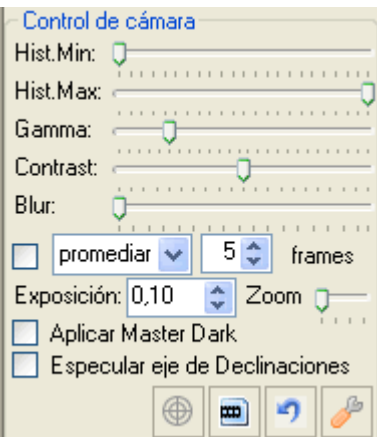

Mediante el control de cámara, podremos apilar y sumar/promediar varias imágenes (muy útil si la cámara no está modificada para larga exposición), modificar el histograma, gamma, contraste o desenfoque de la imagen, mostrar u ocultar el retículo, controlar la larga exposición (si se trata de una webcam modificada, Atik,QHY6 o MeadeDSI), obtener un MasterDark para eliminar los píxeles calientes en caso de larga exposición, invertir el sentido del eje de declinaciones. También podremos acceder al diálogo de configuración de la cámara. Ver Selección y control de cámara

## *2.6. Control de Telescopio y posicionamiento*

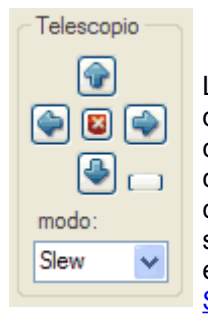

Los controles de telescopio (a la izquierda) y de posicionamiento (a la derecha), permiten controlar el telescopio mediante pulsos guía, configurarlo y dirigir el telescopio a unas coordenadas determinadas (GoTo) o sincronizar el telescopio con las coordenadas establecidas (Sync), como veremos en Sistema GoTo

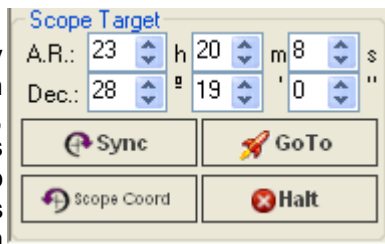

## 3. Efemérides y Proyección

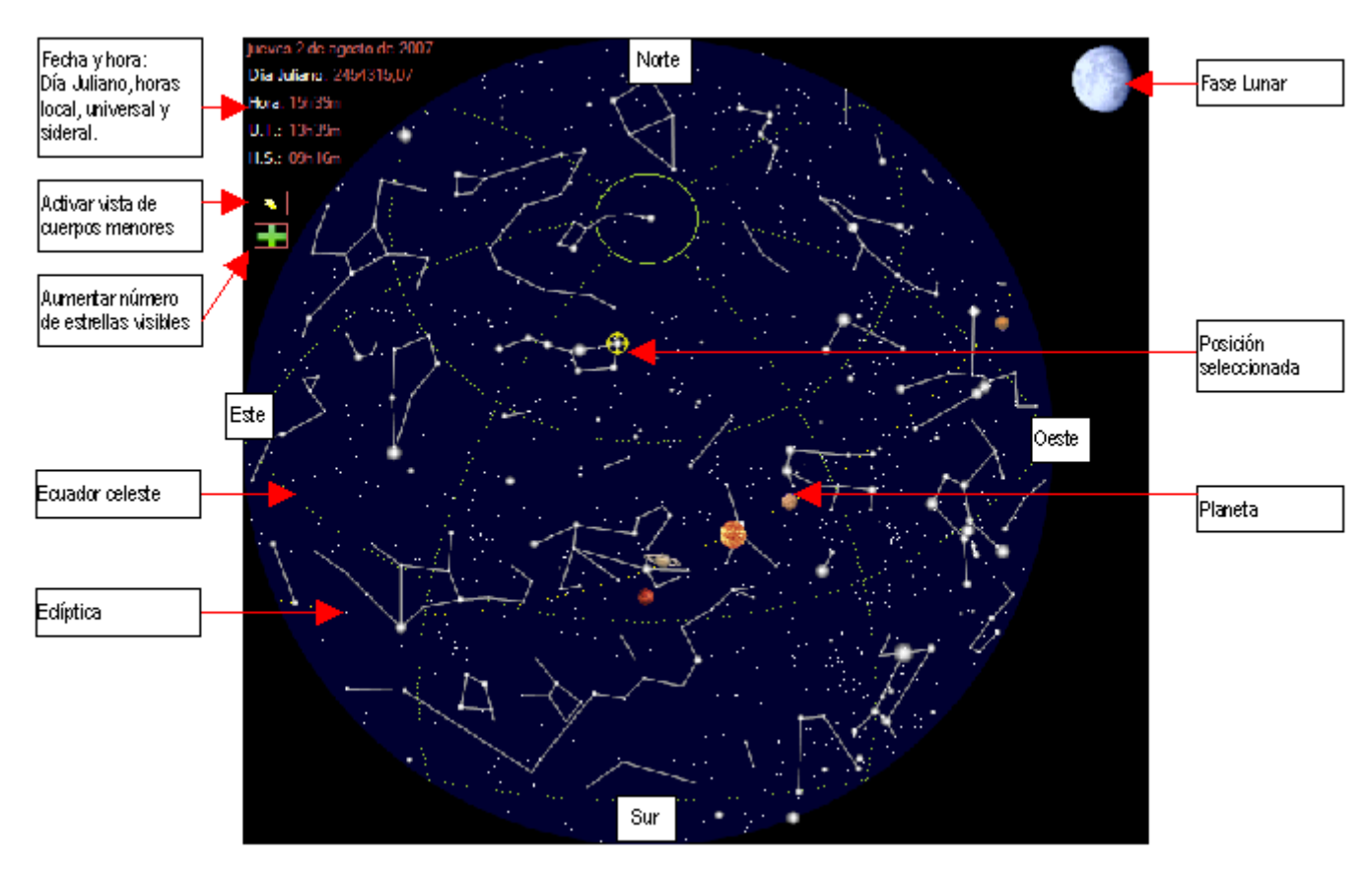

La página de efemérides y proyección permite ver un mapa del estado actual del cielo en el que se muestra la posición de las estrellas, luna, planetas y ciertos cuerpos menores.

Esta página se utiliza como apoyo en otras funciones de la aplicación para permitir que se seleccionen coordenadas celestes de manera gráfica. En la proyección se muestra marcada la posición de las coordenadas seleccionadas. Esta posición se puede utilizar como estrella de referencia en el mecanismo de alineación a la polar o como objetivo para la funcionalidad GOTO.

El manejo de la proyección es simple:

- Moviendo el cursor sobre la proyección se muestran las coordenadas del punto correspondiente. Se dan tanto las coordenadas polares (Ascensión Recta y Declinación) como las coordenadas locales (acimut y elevación). Si el cursor pasa sobre un objeto (estrella o planeta) se muestra también el nombre del objeto, su magnitud y las horas de orto, tránsito y ocaso.
- La selección de coordenadas se realiza poniendo el cursor en la posición deseada y pulsando con el botón izquierdo. La posición seleccionada se marca con un círculo amarillo.
- Con la rueda del ratón se puede aumentar y disminuir la escala de visualización. La vista aumentada siempre queda centrada sobre la posición seleccionada.
- Se puede activar la visualización de los cuerpos menores almacenados en la base de datos. Para ello se debe pulsar el botón **que se encuentra en el lateral izquierdo de** la proyección. Esta operación no se puede deshacer.
- La proyección por defecto muestra solo las estrellas más brillantes. Si se desea mostrar todas las estrellas de la base de datos se debe pulsar el botón  $\blacksquare$ . Esta operación no se puede deshacer.

## 4. Sistema de Simulación

EQAlign 2.0 implementa un sistema de simulación con el que nos podemos entrenar en el uso del programa antes de ponerlo en acción en una sesión de observación.

El sistema de simulación supone un cierto error de puesta en estación, un cierto grado de turbulencias, un error periódico (ajustado a una senoide de cierto periodo y amplitud) y un ángulo de rotación de la cámara determinados. Con estos parámetros y conociendo el lugar al que apunta el telescopio, es capaz de simular el comportamiento den derivas de una estrella.

Para activar el modo de simulación, debes seleccionar la cámara "SimCam" en la lista desplegable de cámaras:

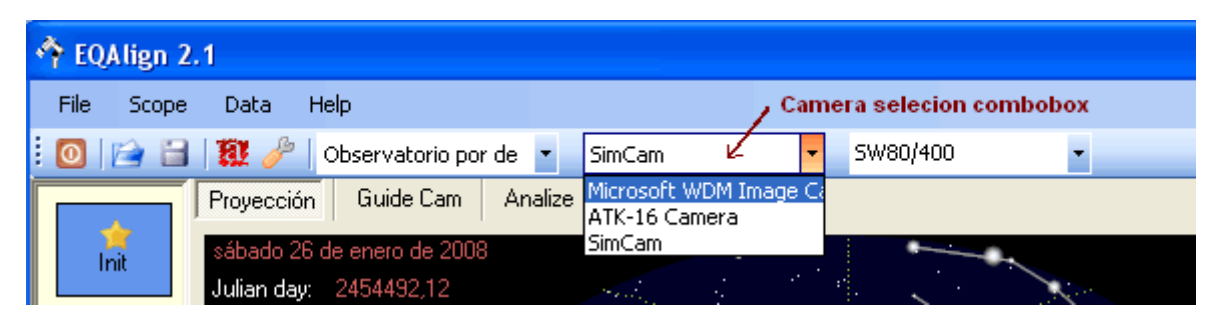

Se mostrará en pantalla una estrella y desde este momento puedes utilizar cualquier funcionalidad del programa como si de una estrella real se tratase: medir el ángulo de rotación de la cámara, poner en estación la "montura", autoguiar o medir el error periódico.

Es recomendable utilizar el modo de simulación para habituarse al uso del programa y dominar su funcionalidad antes de ponerlo en práctica en una observación de campo.

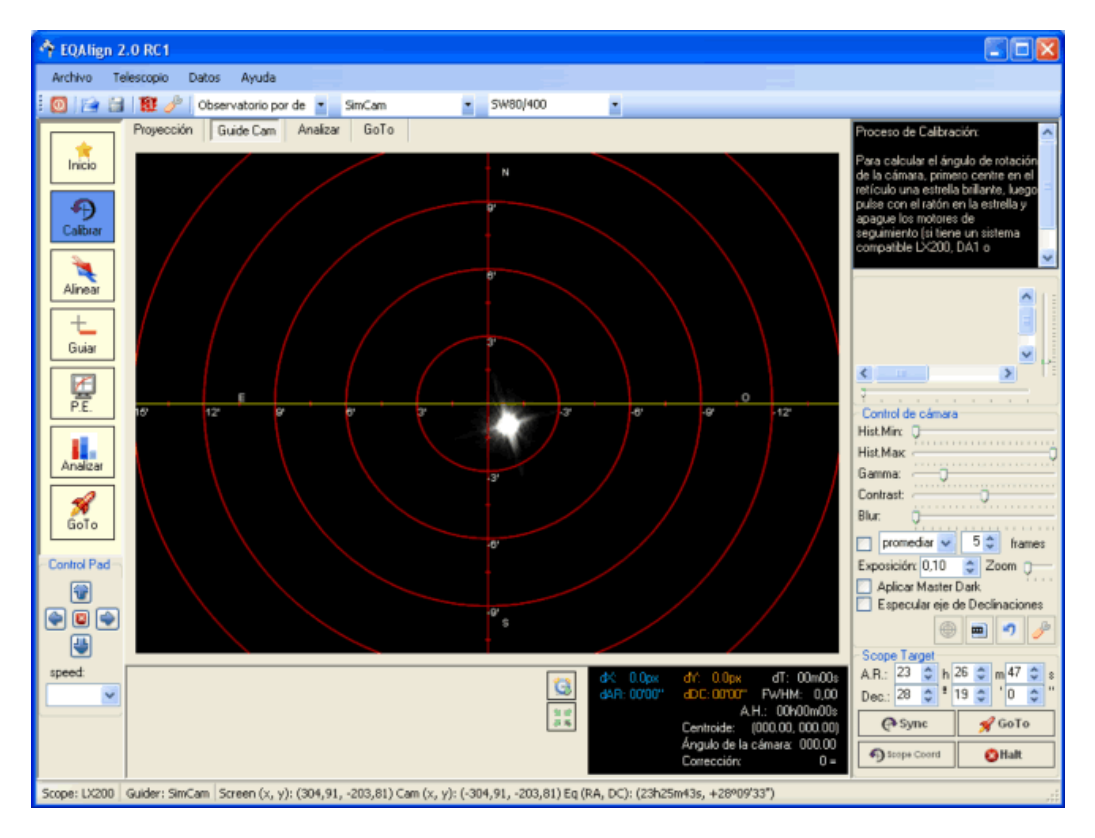

## 5. Selección y control de Cámara

EQAlign es compatible con cualquier cámara que cumpla con el estándar WDM es decir, prácticamente cualquier webcam del mercado. El programa también controla la larga exposición de webcams modificadas para larga exposición, incluidas las Atik series 1 y 2. Además el programa es capaz de detectar y obtener imágenes de Atik16IC, Atik16, Atik16HR, meade DSI, QHY5 y QHY6. Seguimos trabajando en detectar más cámaras.

Cuando se inicia EQAlign, el sistema detecta si hay alguna cámara conectada, si es así trata de conectarse a ella; si hay un error de conexión bien porque está siendo utilizada por otro programa o porque no hay ninguna cámara conectada, se inicializa un sistema de simulación que muestra una estrella que se comporta según la zona a la que esté apuntando el telescopio (coordenadas del telescopio); el sistema de simulación está modelizado para contener cierto error periódico y comportarse es ciertas condiciones de seeing, además de simular un error de puesta en estación en alt/azmt; esto nos permite utilizar el propio EQAlign para entrenarnos en su uso en condiciones parecidas a las de una puesta en estación real.

A continuación puedes ver: Selección de cámara. Control de cámara, Diálogo de configuración de cámara y Recortes

### *5.1. Selección de Cámara*

Para activar una cámara, debes seleccionarla en la lista desplegable de cámaras:

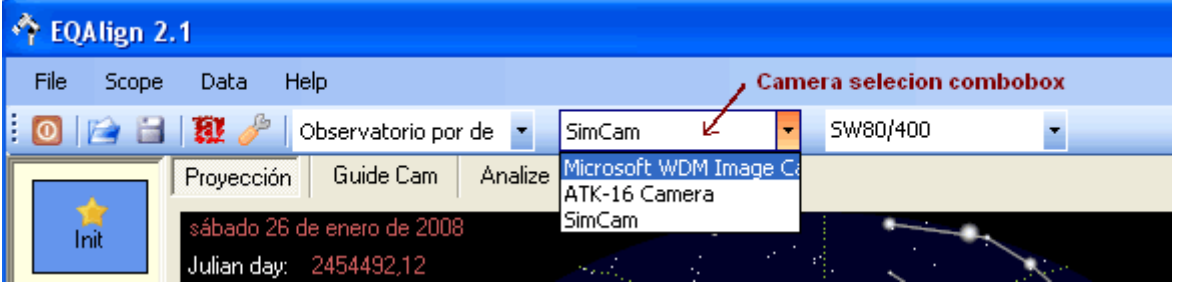

En dicha lista desplegable aparecerán todas las cámaras que ha detectado el programa. Es necesario que la/s cámara/s que quieras usar estén disponibles (conectadas y no usadas por otros programas) antes de arrancar el programa.

### *5.2. Control de Cámara*

Mediante el control de cámara situado a la derecha en la ventana principal, se pueden realizar ciertas acciones que nos facilitan acceder a una estrella débil para poder realizar una medición.

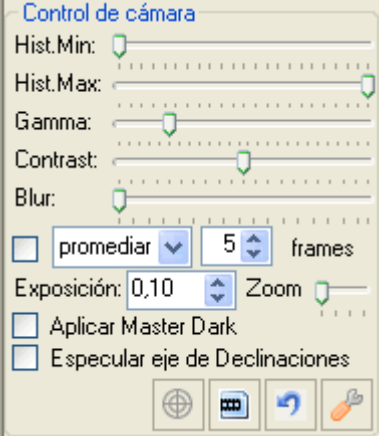

**Histograma**: Permite realizar una modificación lineal del histograma en tiempo real, mediante dos barras de desplazamiento que controlan el nuevo nivel de oscuros ("Hist.Min") y claros ("Hist.Max")

**Gamma**: Permite aplicar un proceso de gamma en tiempo real.

**Contrast**: Permite modificar el contraste de la imagen en tiempo real.

**Blur**: Con esta barra de desplazamiento se permite aplicar sobre la imagen captada un desenfoque que puede ser útil en algunas situaciones (muchas turbulencias).

**NOTA**: Las modificaciones de imagen anteriores no sólo se aplican a la visualización, sino que afectan a la imágen que va a ser analizada para calcular el centroide.

Opción de **apilar y Sumar/Promediar**: Permite apilar hasta un máximo de 10 imágenes sumándolas o promediándolas. En ciertas condiciones puede ser útil si no dispones de una webcam modificada para larga exposición.

Control de **larga exposición**: Si tu cámara está modificada para permitir larga exposición según las especificaciones de Steve Chambers (p.e. las Atik series 1 y 2), o estás capturando desde una Atik/Artemis, Meade DSI o QHY6, es posible hacer exposiciones desde 0.1 segundos. Para comenzar una larga exposición sólo tienes que especificar el tiempo de exposición. Si tienes una webcam no modificada, modificar este valor sólo afecta al tiempo de muestreo.

**Zoom**: Permite hacer un zoom x1, x2, x3 y x4. Sólo estará activo si hay una estrella seleccionada.

Opción "**Aplicar Master Dark**". Más abajo veremos cómo podemos calcular un Master Dark. Activando esta opción, permitiremos que el programa reste a cada imagen el Master Dark calculado. Te permitirá amortiguar los píxeles calientes que el sistema podría confundir con estrellas.

Opción "**Especular eje de Declinaciones**". Especifica si el sistema ha de entender que el eje de declinaciones está invertido; normalmente ha de estar activado en Newtons a foco primario, pero el nº de elementos ópticos entre el primario y la webcam, establecerá si esta opción ha de activarse o no (p.e. prismas).

Además hay cuatro botones de proceso:

Botón de retículo desactivar  $\bigcirc$  y activar  $\bigcirc$  : Permite mostrar/ocultar el retículo que se superpone a cada imagen que es capturada desde la webcam.

Botón de obtención de MasterDark : si tu cámara está preparada para larga exposición, pulsando este botón el sistema te avisará de que tapes la entrada de luz a la cámara y a continuación adquirirá 9 fotogramas de la duración especificada en "Exposición". Cuando termina da un aviso y a partir de ahí restará a cada fotograma el promedio de esos 9 fotogramas. Se puede desactivar la resta en cualquier momento desactivando la opción "Aplicar Master Dark".

Botón "deshacer": reestablece las opciones de imagen (histograma, gamma, contraste y desenfoque) los valores por defecto.

Botón "configuración" **presenta el diálogo de configuración de cámara** (ver Diálogo de configuración de cámara)

#### *5.3. Diálogo de configuración de cámara*

El botón de configuración  $\Box$  permite acceder a la ventana de configuración de la cámara. Cada cámara tiene un diálogo de configuración diferente.

#### **Diálogo de configuración de la cámara de simulación:**

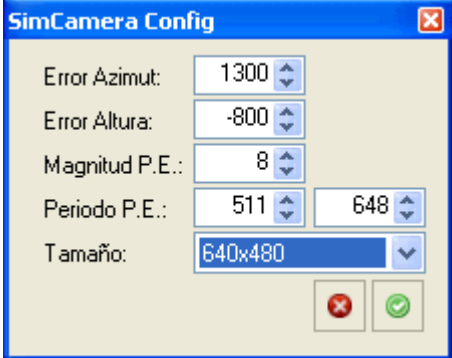

Se puede establecer el error de estacionamiento (en píxeles) en Azimut y Altura, la magnitud de Error Periódico así como el/los periódos fundamentales. También se puede establecer el tamaño de imagen entre 640x400, 752x852 y 1392x1040.

#### **Diálogo de configuración de webcams y webcams modificadas para larga exposición:**

Se presenta un diálogo donde se puede establecer el puerto de control de larga exposición (COMxx o LPxx). Tanto si la larga exposición se controla por el puerto serie (COM1, COM2, ...) o por el puerto paralelo, la ventana permite modificar la configuración de los pines del puerto que la controla. Por defecto viene definido con los valores estándar y lo más probable es que no tengas que tocar estos valores, salvo elegir el puerto correcto al que está conectada tu cámara.

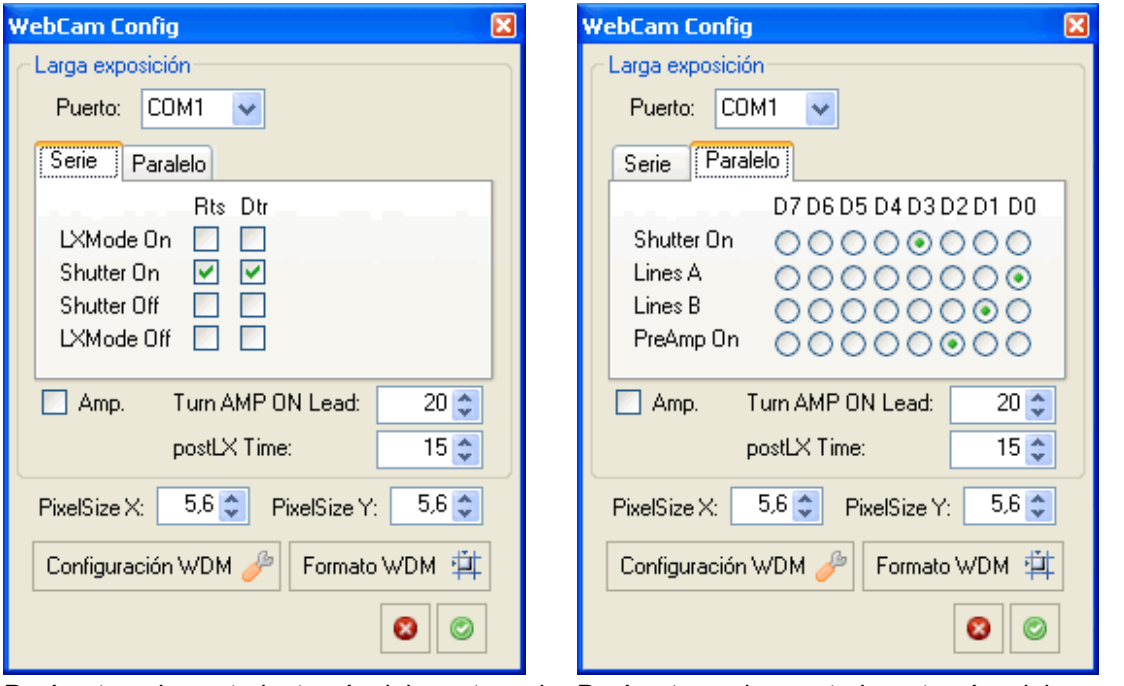

Parámetros de control a través del puerto serie Parámetros de control a través del puerto paralelo

Opción Amp.: Activa/Desactiva la utilización de preamplificación en la exposición.

Turn AMP ON Lead: especifica el tiempo en ms en que la señal de amplificación se mantiene hasta que se activa la larga exposición. Por lo general 20ms es un valor correcto.

postLX Time: tiempo en ms en que el sistema espera para descargar el fotograma después de enviar la señal de fin de exposición. Valores pequeños puede causar la pérdida de fotogramas, valores grandes puede causar captar un fotograma posterior al de larga exposición. Entre 10ms y 20ms es un valor que parece funcionar bien.

En PixelSizeX y PixelSizeY, debemos establecer el tamaño de pixel en micras. Junto con la focal del telescopio, este dato es necesario para transformar correctamente los píxeles en segundos de arco.

Cada vez que cambias cualquier valor se almacena en el registo de la aplicación, sólo debes cambiarlos si cambia la cofiguración (puerto de control o webcam)

Puedes acceder a los diálogos de Configuración y Formato de la webcam pulsando los botones de Configuración:

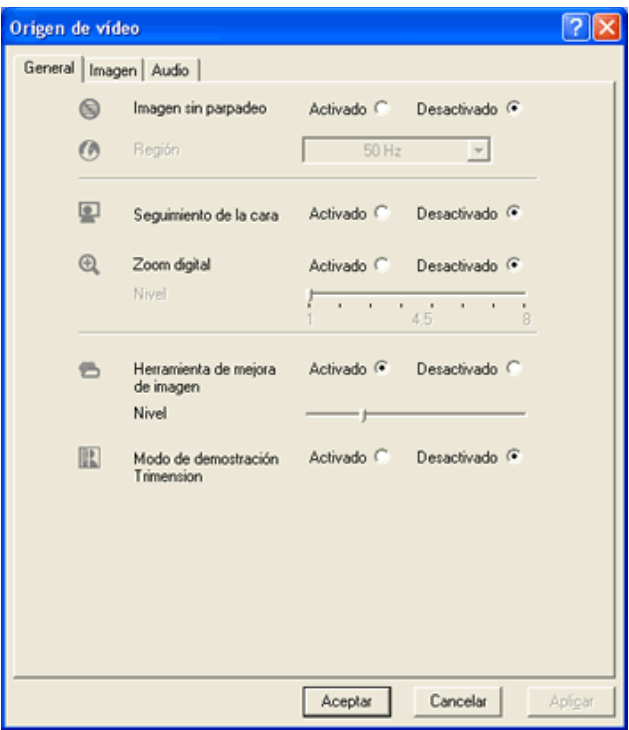

#### y Formato:

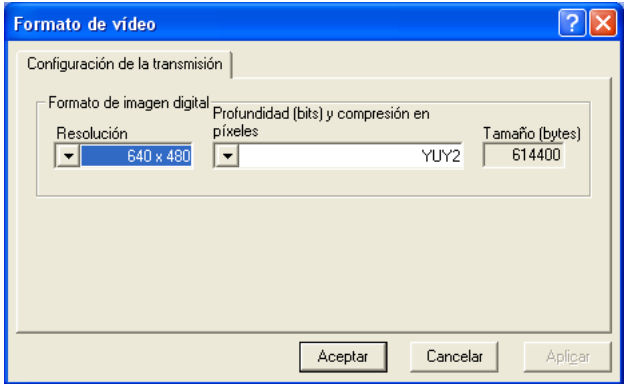

### *5.4. Subframes (Recortes)*

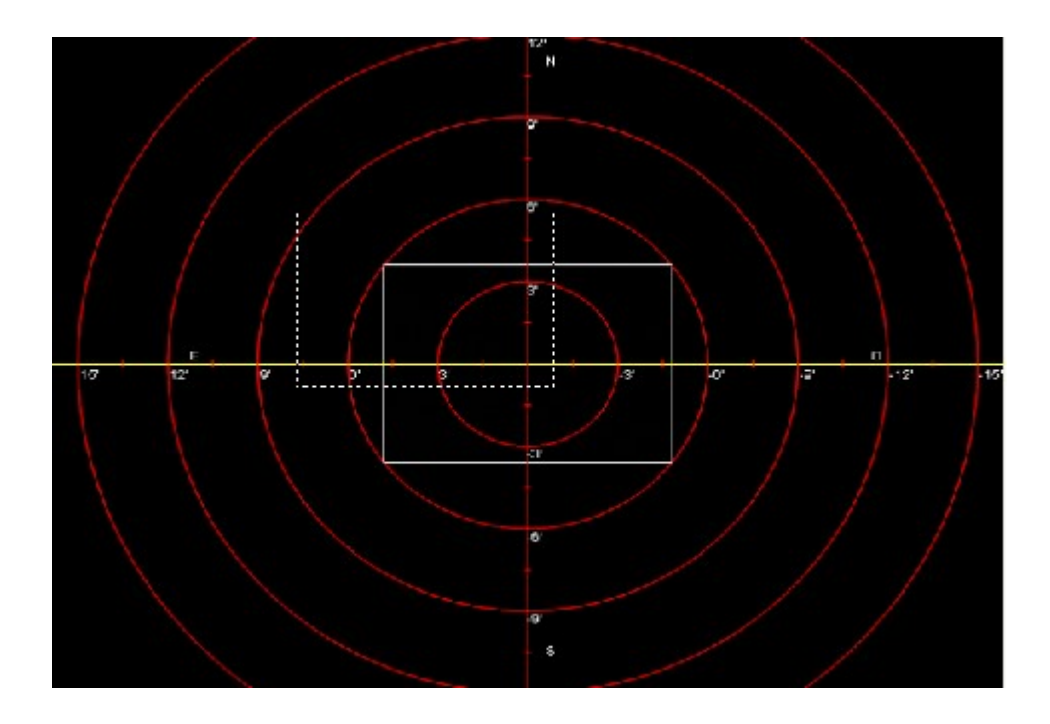

Desde el momento en que se selecciona una estrella (botón izquierdo del ratón), el recorte se centrará y seguirá contínuamente a la estrella mientras ésta se mueve, con lo que podemos hacer el alineado desde la cámara principal y con la focal del telescopio principal (si esta es nuestra cámara principal) aunque luego guiemos con una webcam en un telescopio guía (normalmente de menor focal).

Con esta funcionalidad también es posible utilizar una Atik16IC, por ejemplo, como cámara de guiado, dado que la descarga de imágenes, si se tiene un recorte de tamaño adecuado, es más rápido.

## 6. Selección de telescopio

Si tienes un telescopio compatible con el protocolo LX200, ACOM o DA1, EQAlign puede controlar automáticamente mucho de los procesos: apagar y encender los motores en el proceso de calibración, llevar la estrella al punto de inicio de correcciones después de una medición de alineamiento, dirigir (GoTo) el telescopio a las coordenadas especificadas o sincronizar (Sync) el telescopio con las coordenadas especificadas.

Para seleccionar un controlador, puedes pulsar la opción de menú "Telescopio":

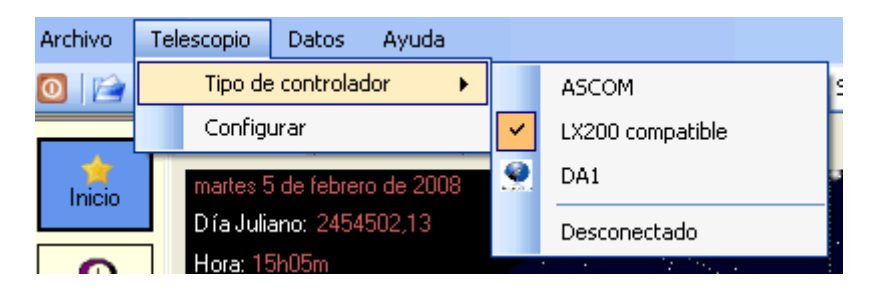

Ahí puedes especificar el modo de control deseado. Para establecer los parámetros de conexión (puerto de comunicaciones), debes pulsar el botón de configuración de telecopio en el control del telescopio (el botón señalado con una flecha roja de la imagen):

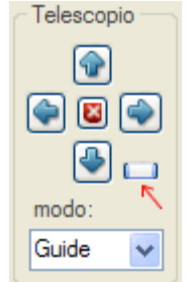

Entonces, dependiendo del controlador elegido, le saldrá una pantalla de configuración u otra:

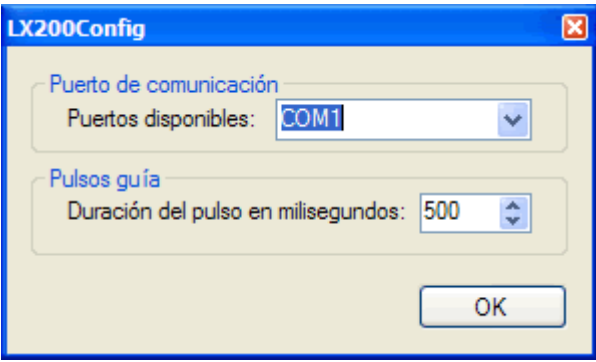

Configuración del controlador LX200 nativo

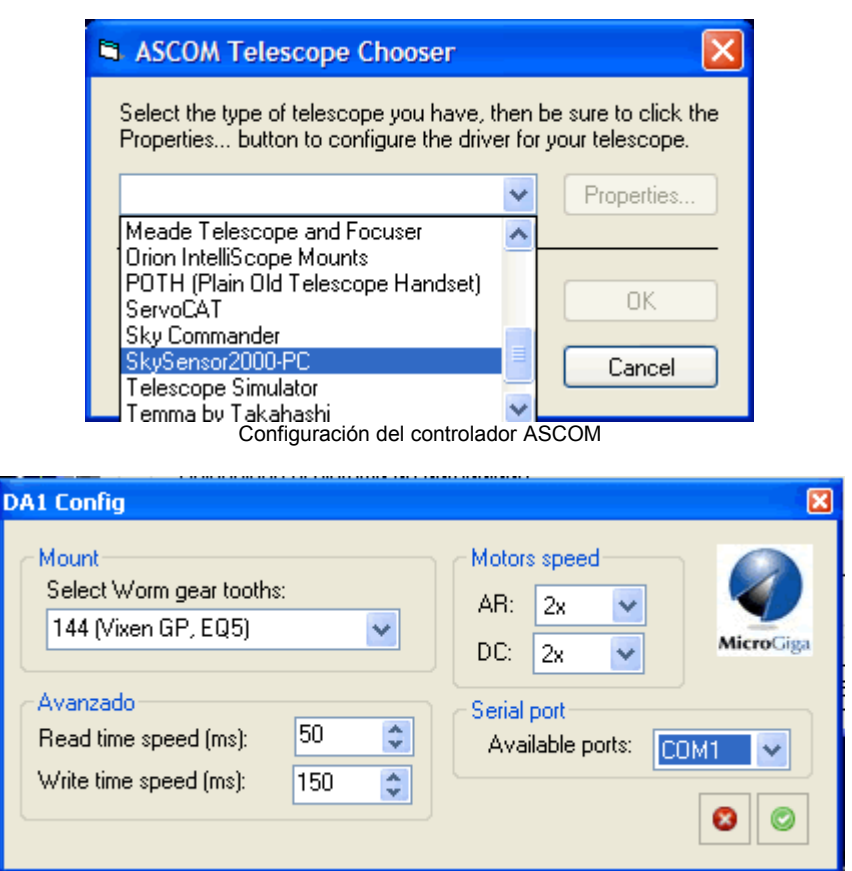

Configuración del controlador DA1

Una vez establecida la conexión con el telescopio, el programa puede comunicarse con el dirigiendo (GoTo) el telescopio hacia las coordenadas elegidas, cuando se pulsa el botón GoTo en el panel de control de posicionamiento del telescopio:

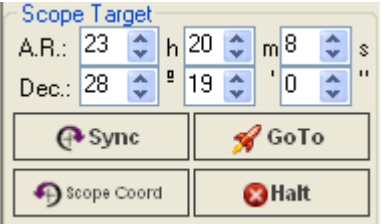

, sincronizar el telescopio con las coordenadas actuales (botón "Sync"), restablecer las coordenadas actuales del telescopio (las coordenadas cambian cada vez que se pulsa sobre la proyección) o parar un desplazamiento GoTo en curso.

Las coordenadas puedes teclearlas manualmente, pero también se actualizarán cada vez que haga clic con el ratón sobre cualquier zona del módulo de proyección

**NOTA**: No se ha probado el control de autoguiado con monturas no compatibles con pulsos guía, como algunos modelos de Celestron.

## 7. Medición del ángulo de rotación de la cámara

Antes de hacer ninguna medición o autoguiado sobre cualquier estrella, el sistema debe conocer el ángulo de rotación de la cámara. Aunque teóricamente sólo hay que hacerlo una vez, por el propio diseño de una montura ecuatorial alemana, el sentido E-O se invierte cuando el telescopio pasa a apuntar a una estrella que esté al otro lado del meridiano. El proceso de medición del ángulo no requiere mucho tiempo y es recomendable hacerlo en cada estrella que vamos a medir.

Para ello, selecciona el control de calibración (Botón "Calibrar" de la barra izquierda).

a) Sitúa la estrella en el centro de la pantalla con los mandos de AR/DC. Selecciona la estrella pulsando con el ratón sobre ella, se seleccionará mostrando un círculo rojo alrededor de ella (y otro círculo amarillo de radio mayor).

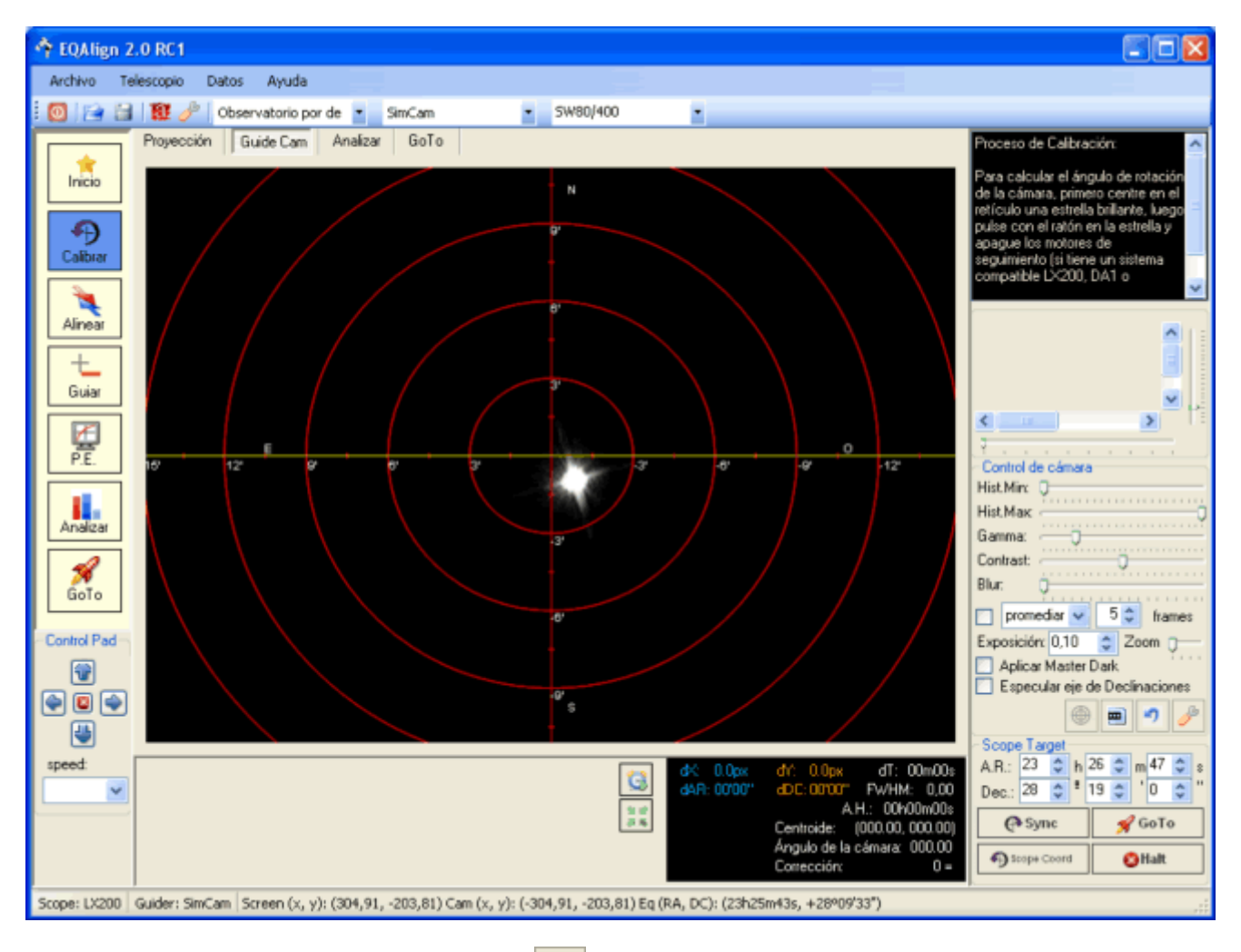

b) Pulsa el botón de inicio de proceso . Si no tienes una montura compatible LX200 o ASCOM, te aparecerá el siguiente mensaje:

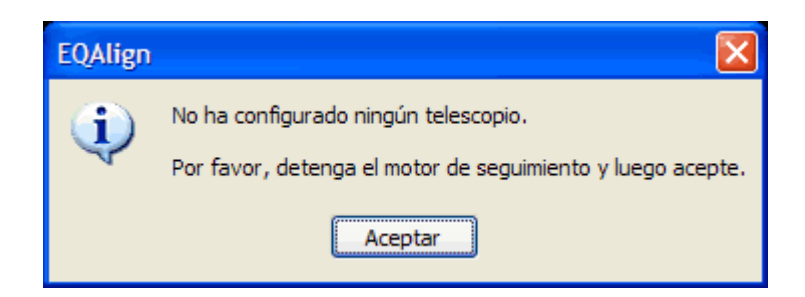

c) Apaga los motores. Si tienes una montura compatible LX200 o ASCOM o DA1, el sistema apaga los motores automáticamente.

**NOTA**: En algunos modelos, al no poder apagar al motor mediante ASCOM, el programa enviará pulsos guía al Este, de modo que la estrella se "mueva" en dirección Oeste. Dependiendo del propio diseño del controlador ASCOM, es posible que la estrella se mueva al este en lugar de al oeste. Esto afectará también a la dirección Norte/Sur calculada, pero se puede solventar invirtiendo el sentido del eje de declinaciones (ver Control de cámara)

d) Mientras la estrella va tomando su propio movimiento en la dirección Oeste, EQAlign irá calculando el ángulo de rotación de la cámara. Es necesario dejar actuar la medición unos segundos para excluir los efectos de las turbulencias. El programa termina automáticamente la medición cuando detecta que la estrella se acerca a unos de 50 píxeles del borde, pero puedes pararlo cuando estimes, pulsando el botón. Se mostrará el siguiente mensaje:

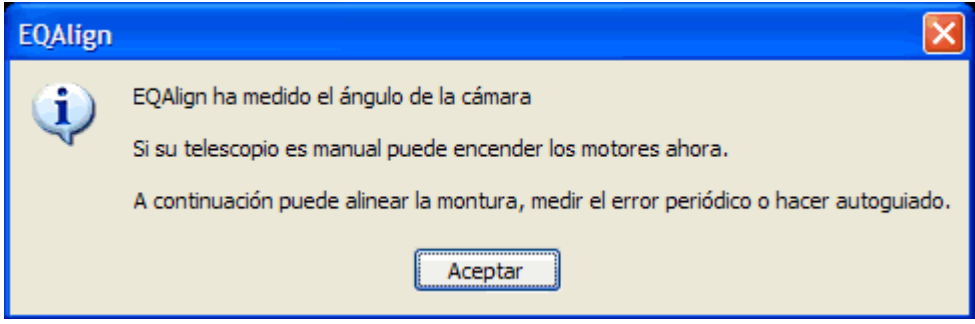

Si tienes una montura compatible LX200 o ASCOM o un controlador DA1, EQAlign enciende automáticamente los motores, en caso contrario debes encender los motores manualmente; si la estrella ha desaparecido de la pantalla, puedes pulsar el botón de AR izquierdo del mando.

El ángulo de rotación de la cámara ya está medido.

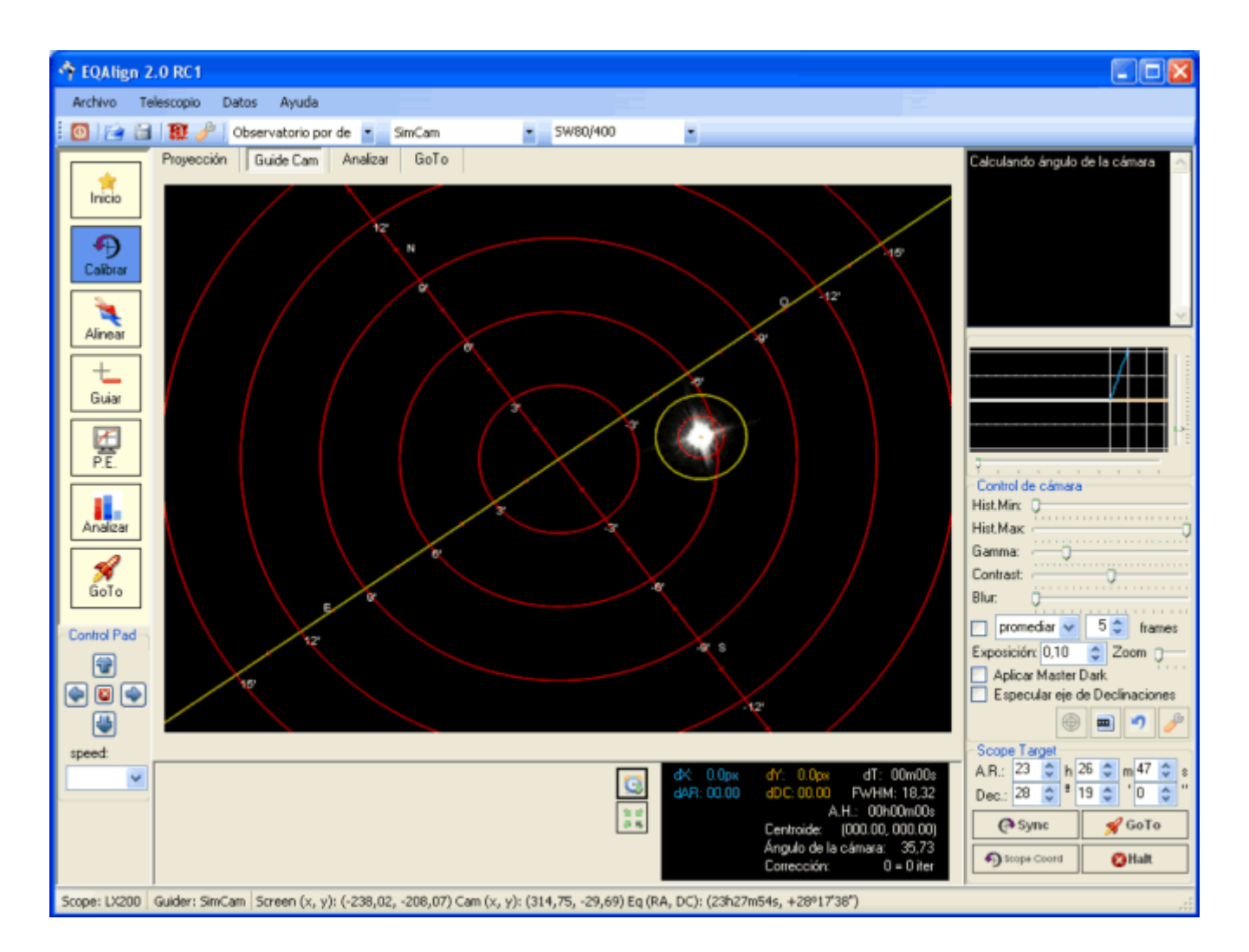

## 8. Alinear con el eje polar

Para alinear la montura, pulsa el botón "Alinear" de la barra de procesos a la izquierda.

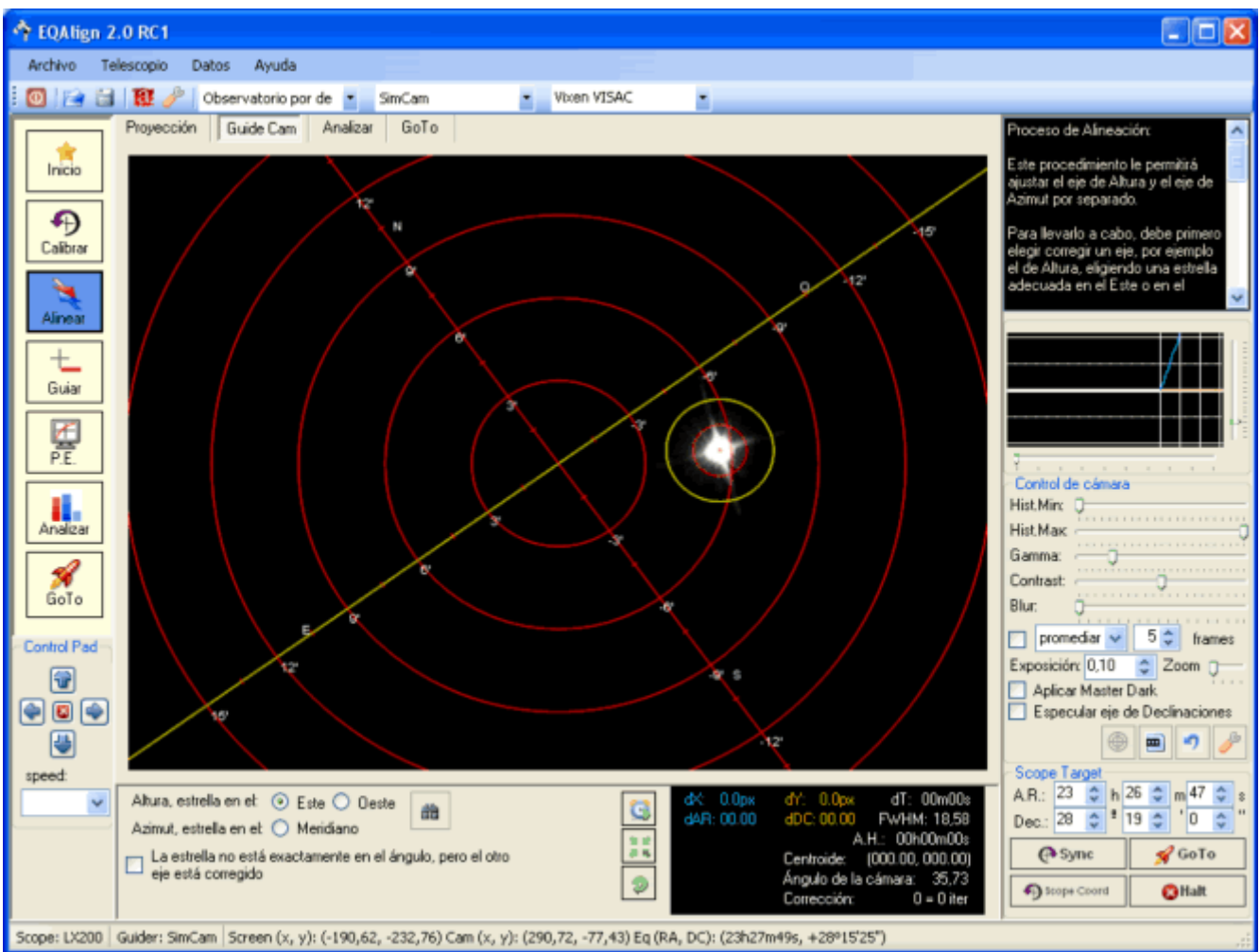

El programa te permite elegir qué eje (Altura o Azimut) quieres alinear y te ayuda a elegir una estrella adecuada al este/oeste (para el eje de altura) o en el meridiano (azimut).

A continuación se harán unas consideraciones previas, aprenderás a medir y corregir el error en altura y el error en azimut.

### *8.1. Consideraciones previas*

Para llevar con éxito el alineamiento de nuestra montura hay que tener en cuenta algunas consideraciones previas:

- Nivela bien la montura, si no al mover un eje de altura o de azimut ¡también estarás corrigiendo una pequeña cantidad del eje contrario!
- Contrapesa bien el conjunto, si no las derivas que mides bien pude deberse en parte a la ¡fuerza de gravedad!
- Siempre toma mediciones de al menos 10 minutos para corregir cada eje. Aunque pueda parecer que el ángulo de la deriva está claro a los 2 o 3 minutos de mediciones, lo cierto es

que las derivas en declinación, en parte debido a la propia puesta en estación, siguen una curva más o menos periódica de amplitud muy baja. Veamos un caso, la siguiente gráfica muestra los primeros 5 minutos de una medición:

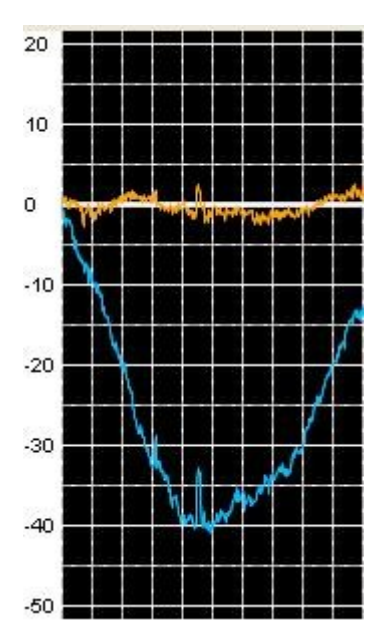

En apariencia parece que no hay derivas y que por tanto el eje está bien corregido. Esta es la gráfica de la medición completa, unos 15 minutos:

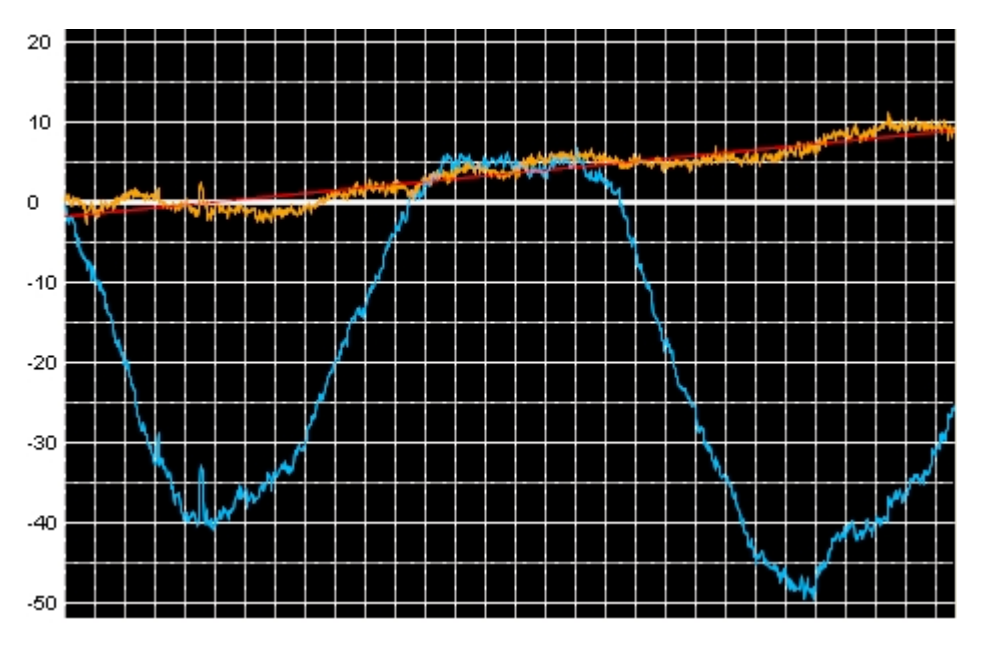

Se ve claramente que la estrella tiene una deriva que no se detectó en los primeros 5 minutos. A partir de 10 minutos, la línea de tendencia (en roja) ya detectó el ángulo de derivas correcto. Es importantísimo dar tiempo a la medición, como mínimo 10 minutos.

### *8.2. Medición y corrección del error en altura*

#### **a) Selección de la estrella:**

En la parte inferior del programa, elige la opción Este/Oeste y pulsa el botón **dia** para seleccionar una estrella adecuada.

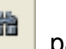

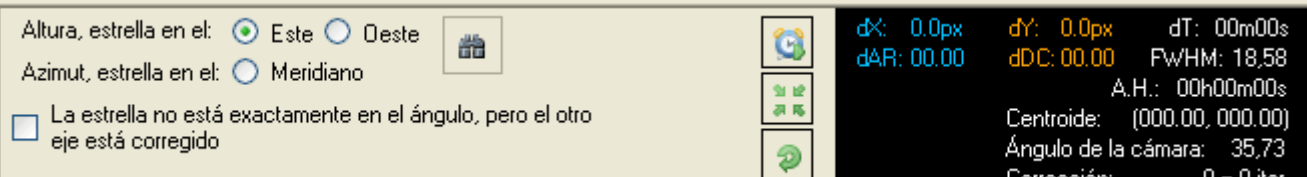

EQAlign te mostrará el control de proyección, donde se ha resaltado en la zona elegida. Sólo tienes que pulsar con el ratón en la estrella de la proyección que más se adecue a las condiciones de visibilidad de tu lugar de observación. Recuerda que cuanto más cerca del ángulo horario de 6h o 18h, más exacta será la corrección.

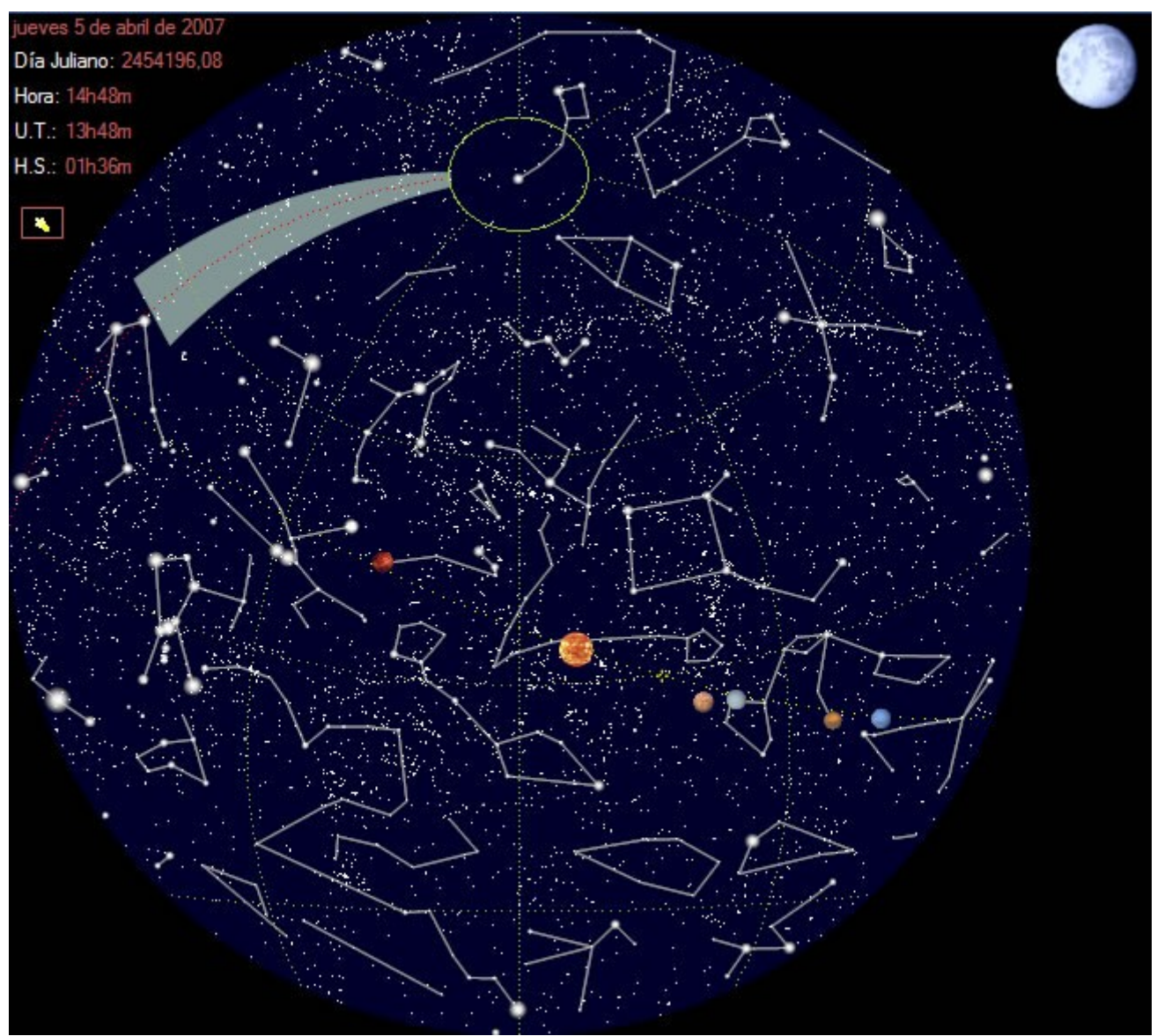

Zona segura alrededor de 18h (Este)

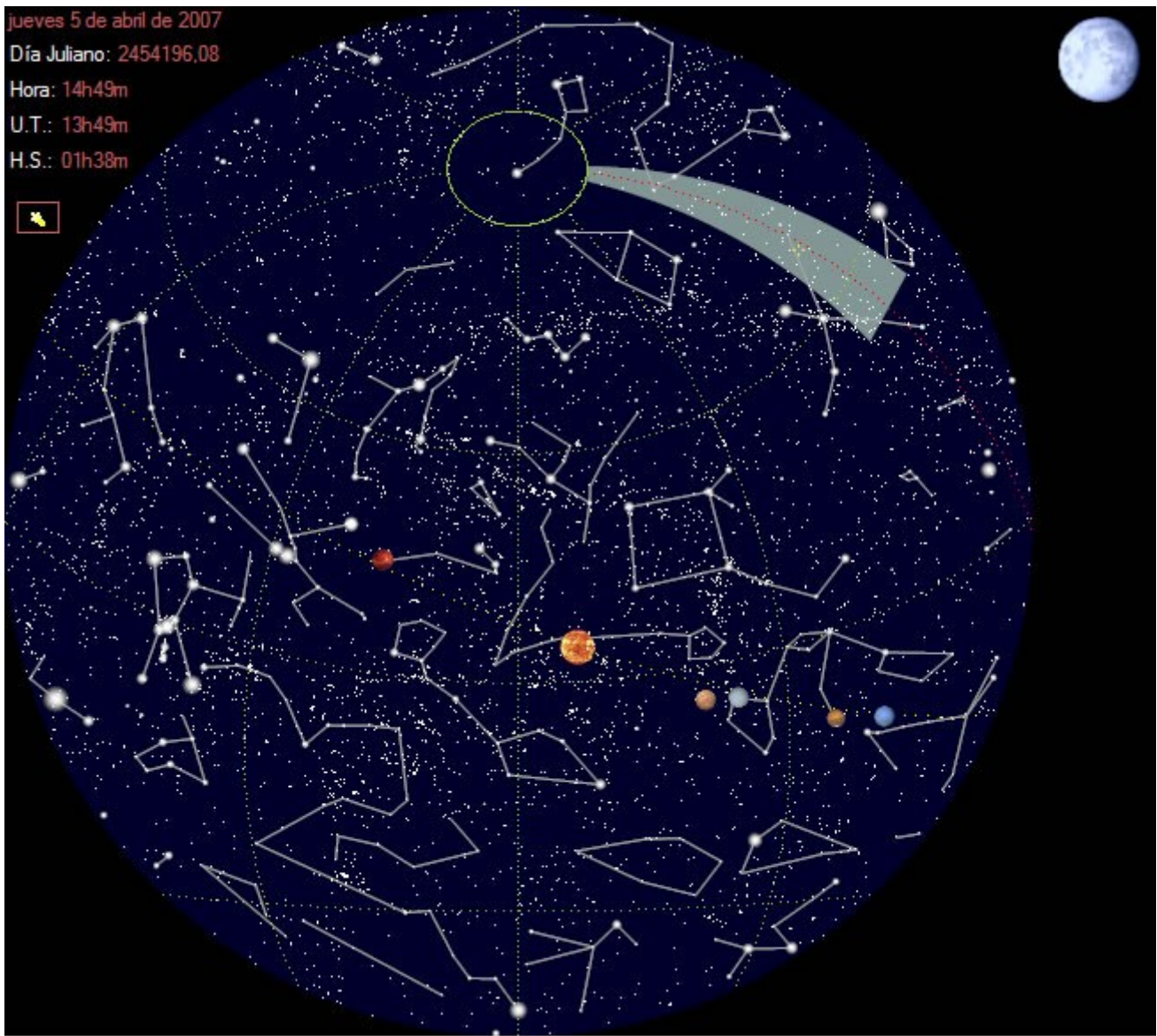

Zona segura alrededor de 6h (Oeste)

Cuando pulses con el ratón en la estrella elegida, el programa retorna al control de alineamiento. Si el telescopio es compatible con el protocolo LX200 o ASCOM y está conectado, se dirigirá automáticamente a la zona elegida; si tienes un telescopio manual, debes apuntar manualmente a la estrella (en el control GoTo se mostrará las coordenadas de la estrella elegida).

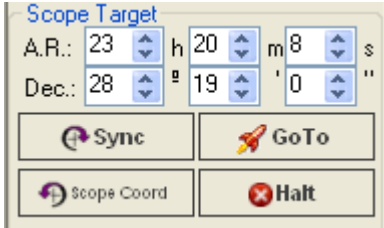

#### **b) Inicio de las mediciones:**

Una vez tengas la estrella centrada en la pantalla, pulsa el botón para iniciar las mediciones.

El programa medirá a partir de ese momento las diferencias de posición con respecto a la posición inicial de la estrella en el momento de iniciar las mediciones. El resultado de las mediciones las puedes ver en la ventana de mediciones:

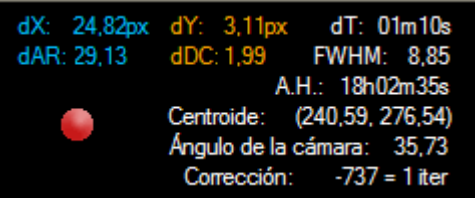

**dX**: Indica la diferencia en píxeles (y en el sistema de referencia rotado de pantalla) del eje X **dY**: Indica la diferencia en píxeles (y en el sistema de referencia rotado de pantalla) del eje Y **dAR**: Indica el valor de la deriva en Ascensión Recta en segundos de arco

**dDC**: Indica el valor de la deriva en Declinación en segundos de arco

**dT**: Es el tiempo en minutos transcurrido desde el inicio de mediciones

**FWHM**: Indica el valor de FWHM, después de ajustar el perfil de la estrella a una función de Gauss. La estrella debe estar bien muestreada para que este valor sea válido. Está expresado en segundos de arco.

**A.H.**: Indica el Ángulo Horario de la estrella en el instante actual.

**Centroide**: Indica la posición calculada del centroide de la estrella.

**Ángulo de la Cámara**: Indica en grados el último ángulo medido de rotación de la cámara.

**Corrección**: Indica el valor en píxeles de la última corrección calculada. Se expresa en el número total de píxeles (positivo o negativo según el sentido en el eje) y el número de iteraciones que hay que hacer para poderlo corregir en el tamaño actual de la imagen: una webcam normalmente tiene 640 píxeles horizontales, con lo que si la corrección total es mayor que ese número, habrá que realizar la corrección por pasos. Veremos esto con más detenimiento en el siguiente apartado.

#### **c) Corrección del error:**

Espera como mínimo 10 minutos y luego detén las mediciones (pulsando el botón). El programa te mostrará el siguiente mensaje:

"Utilice el mando de control AR/DC hasta situar la estrella en el punto de inicio de correcciones (círculo rojo). Si tiene una montura compatible puede pulsar el botón de autoguiado al punto de inicio. Luego manipule el mando de Altura hasta situar la estrella dentro del círculo verde o en el perímetro del círculo blanco mayor."

Si el error es tan grande para ser corregirlo en pantalla, el programa además te advertirá que:

"El error es mayor que las dimensiones de la ventana. Debe repetir la corrección actual {n} veces. Luego lleve la estrella al perímetro del círculo blanco menor."

Y en la ventana de vista de cámara se ve algo así como (se ha ocultado el reticulado para verlo más claramente):

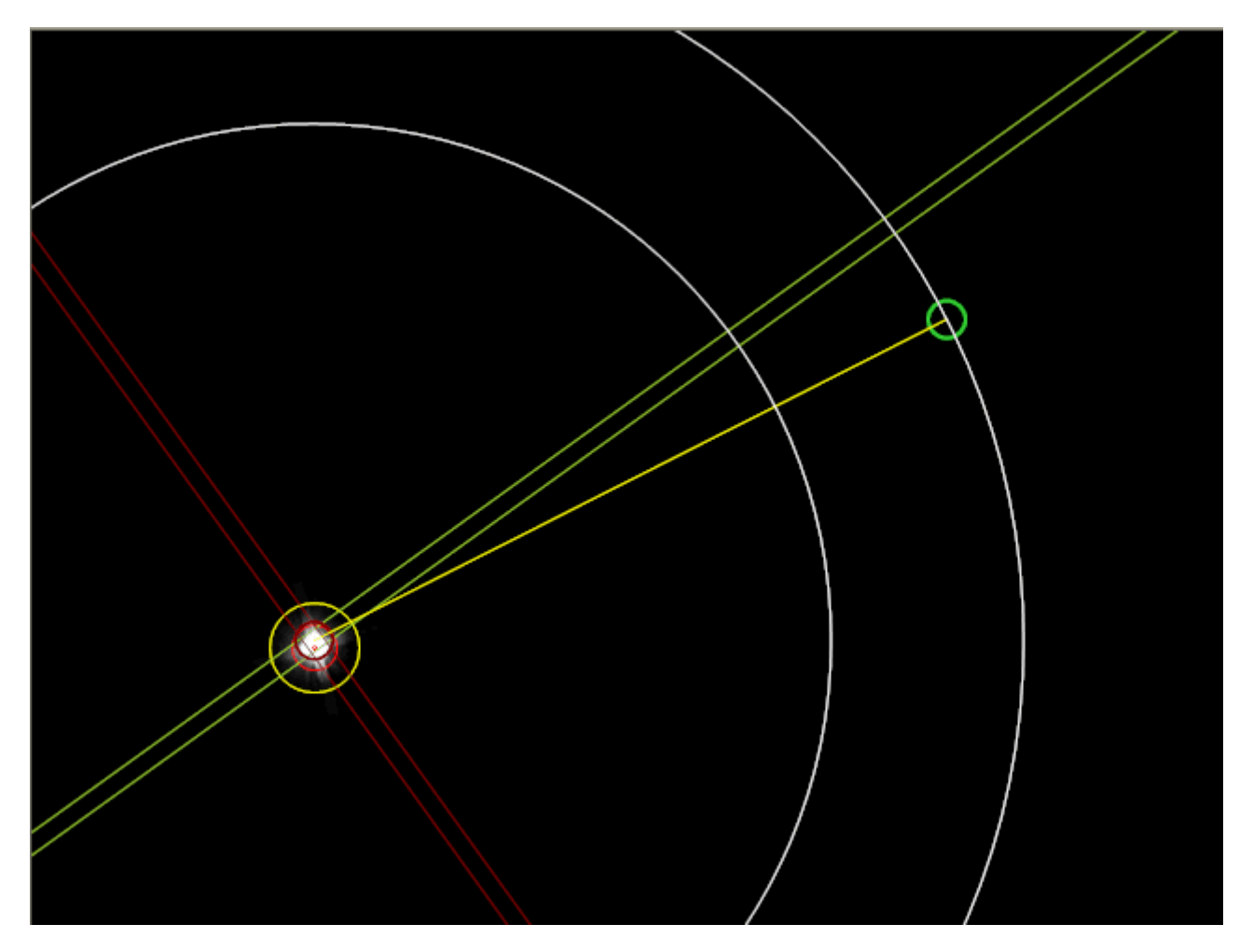

En la imagen de ejemplo, ya se ha llevado la estrella al punto de inicio de correcciones (círculo rojo) con el mando de AR/DC. Puedes ver que en este caso hay dos círculos blancos, esto significa que la corrección fue mayor que la que es posible corregir en pantalla. El programa avisa que debes hacer <n> iteraciones.

Por ejemplo, el programa puede indicar que debes corregir 1440 píxeles, pero la corrección máxima en pantalla (perímetro del círculo blanco mayor) es como máximo de 380 píxeles, en este repitiendo 3 veces la operación (los pasos de llevar con el mando de AR/DC al punto de inicio de correcciones y con el mando de Altura la estrella hasta el perímetro del círculo máximo mayor), habremos corregido un total de 1140 píxeles y nos faltan por corregir aún 300 píxeles, que son los que indica el perímetro del círculo blanco menor.

Si dispones de sistema de autoguiado, para llevar la estrella al punto de inicio de correcciones

cada vez, puedes utilizar el botón .

### *8.3. Medición y corrección del error en azimut*

#### **a) Selección de la estrella:**

Este paso es exactamente igual que el anterior, pero debes elegir la opción "estrella en el

meridiano", pulsa el botón **dia para que EQAlign te muestre una proyección del cielo con la** zona válida resaltada:

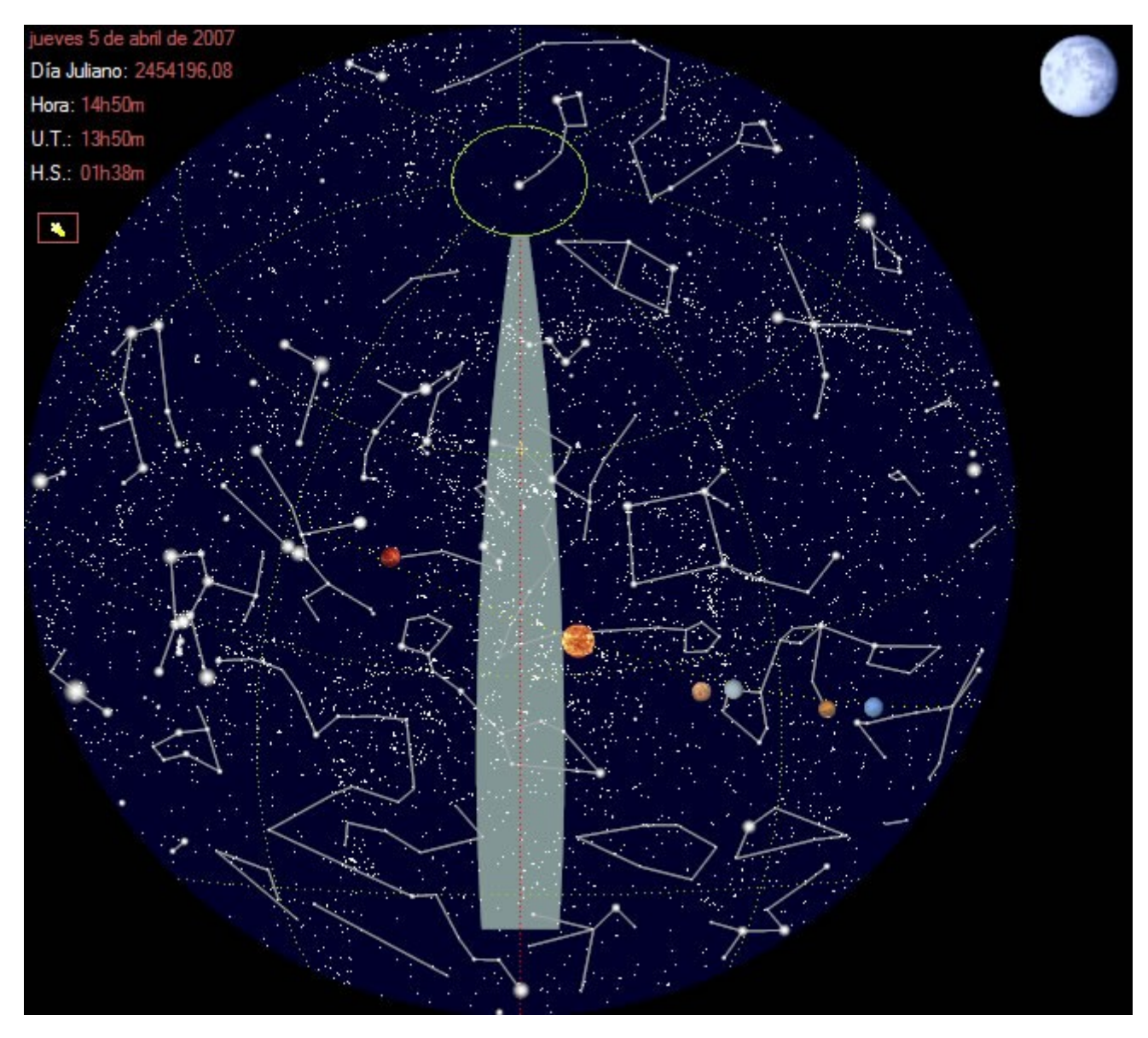

Cuanto más cerca del ángulo horario de 0h (línea roja) más exacto será el cálculo del error.

Igual que en la corrección de altura, al pulsar sobre una estrella, EQAlign la seleccionará, si tienes una montura compatible le informará que se dirija a ella y retornará al control de alineamiento para que puedas comenzar la medición del error:

#### **b) Inicio de las mediciones:**

Igual que en el paso anterior, cuando tengas la estrella centrada en la pantalla, selecciónala pulsando con el ratón sobre ella y, para comenzar las mediciones, pulsa el botón .

#### **c) Corrección del error:**

Espera al menos 10 minutos y detén la medición (pulsando el botón **de )**, El programa nos advertirá de la corrección a efectuar y que debemos mover el mando de azimut. Aquí podemos hacer las mismas consideraciones que en la corrección de Altura.

### *8.4. ¿Ya está? ¿Está perfectamente alineada mi montura?*

No. Vaya, idealmente sí, pero en la práctica no. ¿Por qué? Pues porque en la práctica no encontraremos dos estrellas que estén respectivamente a 6h/18h y a 0h en ángulo horario, y habremos elegido dos estrellas que *aproximadamente* están en esos ángulos.

Esas aproximaciones hacen que en cada medición haya pequeñas contribuciones del error del otro eje que es mayor cuanto mayor es el error del otro eje y también cuanto más alejados estemos del ángulo horario correcto y se hacen despreciables si el error del otro eje es pequeño o nulo.

Pero conociendo esas limitaciones podemos proceder, por ejemplo, de la siguiente manera:

1) Procedemos a corregir el eje de azimut. En la primera medición hay una contribución del error en el eje de altura, pero es mínima frente a la de azimut, máxime si previamente establecemos la altura de nuestra latitud en la propia montura. Después de las mediciones, habremos corregido la mayor parte del error de azimut y este será muy pequeño.

2) Corregimos el eje de altura. El error de azimut, aún siendo mucho menor, todavía contribuye a las derivas, pero la mayor parte es debida al eje de altura.

3) Volvemos a corregir el error de azimut. El error en altura es tan pequeño ahora que su contribución a las derivas es despreciable. El eje de azimut queda corregido con suficiente exactitud.

4) Lo mismo con el eje de altura. Esta vez la contribución del error de azimut es nulo o despreciable y el eje de altura queda corregido con suficiente exactitud.

Por supuesto, podemos continuar afinando, pero también queremos sacar alguna foto ¿no?.

## 9. Medir el error periódico. Analizar medidas.

EQAlign 2.0 tiene un proceso específico para medir el error periódico y otro para analizar los datos de las mediciones (ya sean de error periódico, de puesta en estación o de autoguiado).

#### *9.1. Medir el error periódico.*

Para activar el proceso de lectura de error periódico sólo tienes que pulsar el botón específico

("P.E."), seleccionar una estrella en la pantalla y pulsar el boton de inicio de mediciones ( ).

Previamente debes medir el ángulo de la cámara, si no lo has hecho ya en el hemisferio en el que está la estrella (este u oeste del meridiano).

Debes tener en cuenta que para medir el error periódico correctamente debes dejar que el sistema tome lecturas al menos dos veces el periodo de tu montura. Si no sabes cuál es el periodo de tu montura, puedes hacer una primera medición de 16 minutos.

Cuando desees terminar la lectura de datos, puedes pulsar el botón de fin de mediciones ( ). Luego te recomendamos grabar las mediciones (Archivo -> Guardar datos de la serie) y activar el proceso de Análisis.

#### *9.2. Analizar Medidas.*

Este proceso se activa mediante el botón de proceso "Analizar" y te permitirá tanto visualizar gráficamente las medidas como obtener información estadística básica de las medidas:

#### EQAlign 2.0

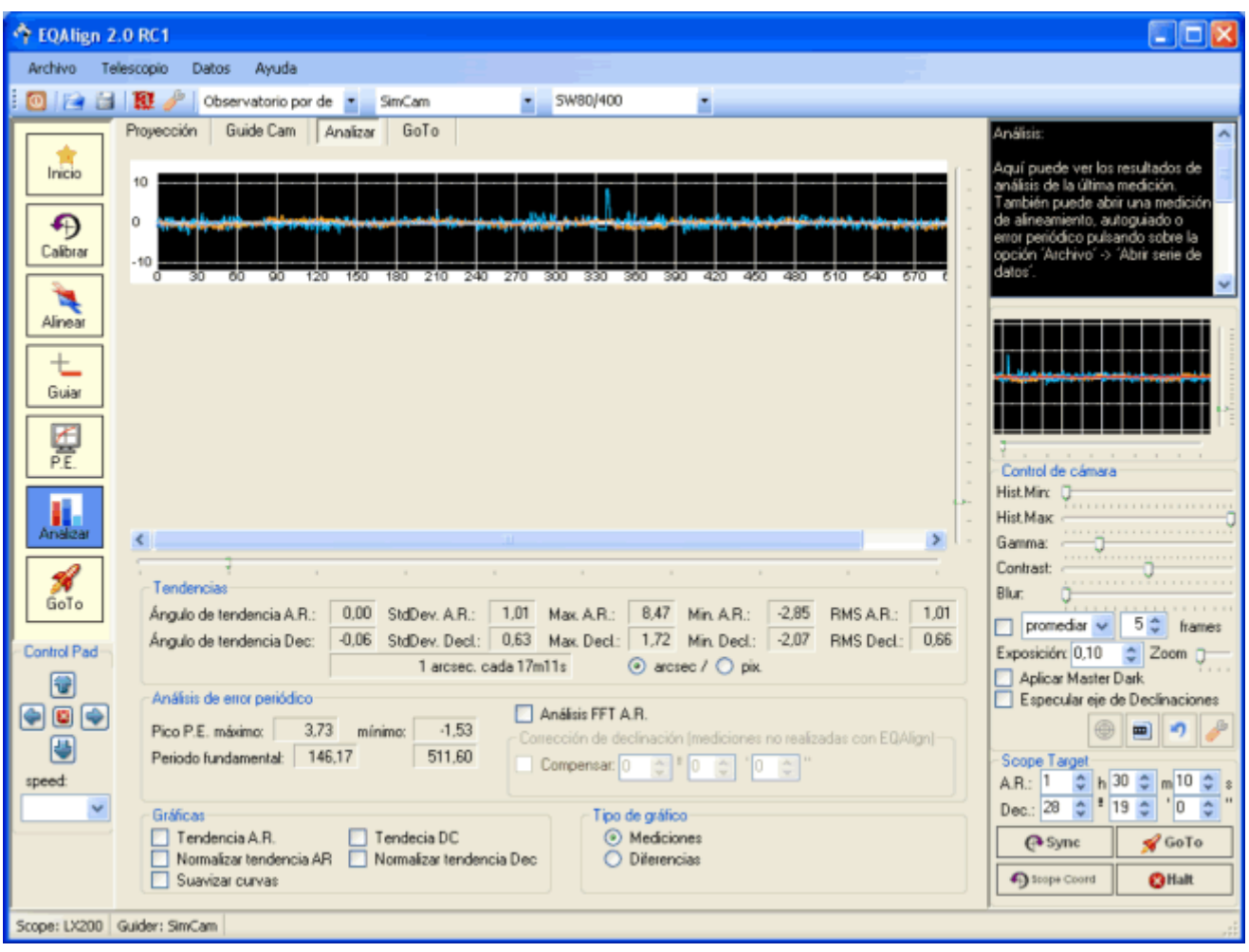

En la parte superior tienes un visualizador de los datos de la medición. Los datos de Ascensión Recta se dibujarán en la curva de color azul, los datos de declinación se mostrarán en la curva de color naranja. Si te fijas verás dos barras de desplazamiento mediante las cuales puedes controlar la escala vertical y horizontal del gráfico. En muchas situaciones necesitarás inspeccionar la gráfica a mayor resolución (por ejemplo para detectar un pico en la curva que pudiera indicar un problema en el sistema mecánico del eje):

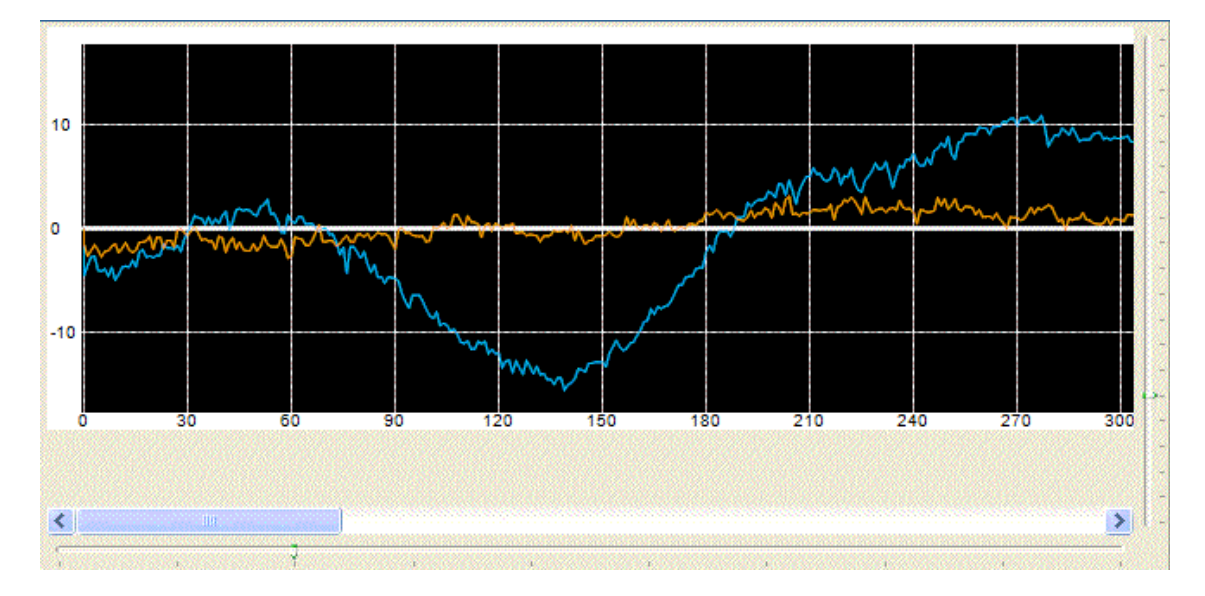

En cuanto a la información presentada:

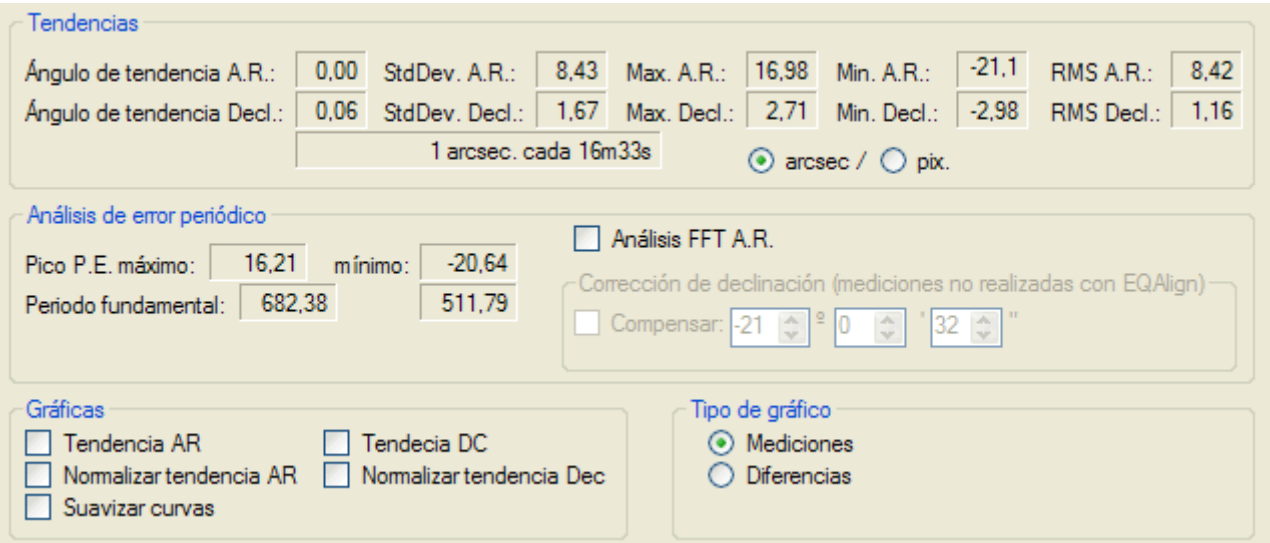

Grupo "Tendencias":

Suministra información estadística del ángulo de tendencia de la curva (menor cuanto mejor esté la montura en estación), junto con los datos de valores máximo, mínimo, desviación estándar y RMS de Ascensión Recta y Declinación por separado. Además traduce el ángulo de tendencia de la curva de declinaciones en valor de deriva en segundos de arco por minuto. Cuanto mayor sea el tiempo en derivar 1", mejor habrá sido la puesta en estación.

Los datos se pueden mostrar en unidades de segundos de arco (por defecto) o píxeles.

Si la montura está perfectamente puesta en estación, los valores de RMS y StDev del eje de declinaciones son un estimador del seeing y del eje de ascensiones rectas del valor típico de la amplitud del error periódico.

#### Grupo "Análisis de error periódico":

El programa ya hace un análisis de frecuencias al abrir la curva, e informa de los valores de los periodos fundamentales. Teóricamente una curva de AR debería ser un único periodo fundamental (junto con todos sus armónicos), pero típicamente es normal que al menos haya dos periodos fundamentales (junto con sus correspondientes armónicos).

EQAlign 2.0, siempre que se especifique las coordenadas de la estrella medida (cosa que se hace automáticamente cada vez que clicamos en el planisferio y que recomendamos que siempre se haga), ajusta los valores de AR en base a la posición en el cielo de la estrella (según su declinación y ángulo horario), traduciendo en cada instante las medidas de píxeles en pantalla a medidas de segundos de arco.

El programa te permite abrir datos de mediciones obtenidos con otros programas populares (como K3CCDTools), que no corrigen las medidas de AR en base a la posición en el cielo. En ese caso debes activar la casilla "Compensar" que está dentro del grupo "Corrección de declinación" y especificar lo más exacto posible la declinación de la estrella medida.

Grupo "Gráficas":

-Tendencia AR/ Tendencia DC: Permite visualizar una línea de color azul (AR) y/o naranja (DC) que indica la tendencia de deriva de la curva.

-Normalizar tendencia AR/ Normalizar tendencia DC: Estas opciones permiten ajustar la curva seleccionada a la tendencia.

-Suavizar curvas: Permite suavizar el efecto de las turbulencias para visualizar la curva más cómodamente. Si lo que pretendes es detectar un error mecánico en salto en la gráfica, no deberías activar esta opción. En caso de que detectes un salto en la gráfica, deberías observar si en el otro eje existe un salto similar, en ese caso puede ser debido a causas externas a la montura (un golpe de viento, un tropiezo, etc.)

Grupo "Tipo de Gráfico":

Permite visualizar los datos crudos (opción "mediciones") o de "diferencias". La gráfica de diferencias muestra la diferencia entre la posición actual y la anterior en cada eje y también puede ser un estimador del valor del seeing en el momento de la captura.

## 10. Autoguiado.

EQAlign implementa un sistema de autoguiado con lo que podremos usar el mismo programa con que hemos puesto en estación para continuar controlando la montura mientras obtenemos fotos con la cámara principal.

El proceso de autoguiado es adaptativo (es decir que se autoajusta en ganancia) y predictivo (es decir que se prevee cuál será el próximo error), basándose en las medidas y correcciones anteriores.

Para activar el modo de autoguiado, como siempre pulsa el botón correspondiente ("Guiar") de procesos en la barra de procesos de la izquierda. Se mostrará la siguiente pantalla:

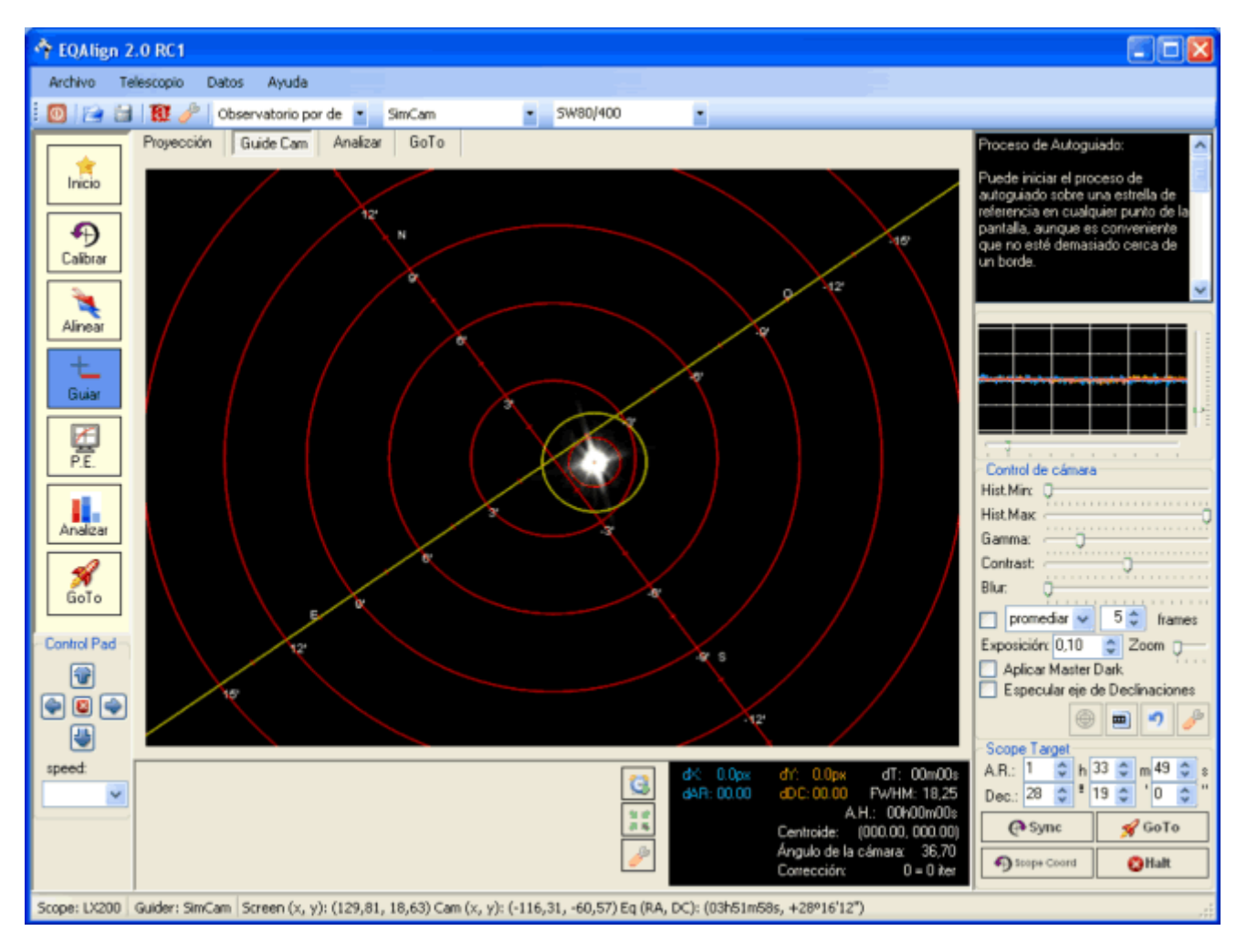

G son los botones que nos permitirán activar/desactivar el autoguiado. Para empezar a autoguiar sólo debes seleccionar una estrella y pulsar sobre este botón.

 $\overline{a}$  is mediante este botón se activa un proceso que llevará la estrella al centro de la pantalla mediante pulsos guía. Una advertencia: si controlas el autoguiado mediante un sistema que permita variar el modo de guiado compatible LX200 (guide, center, move, slew), lo moverá a velocidad "center", si el sistema lo controlas mediante un dispositivo de relés tipo ST4, la velocidad es la misma que la de autoguiado, con lo que el proceso puede ser tedioso.

31.10

este botón nos permite acceder al diálogo de configuración de autoguiado:

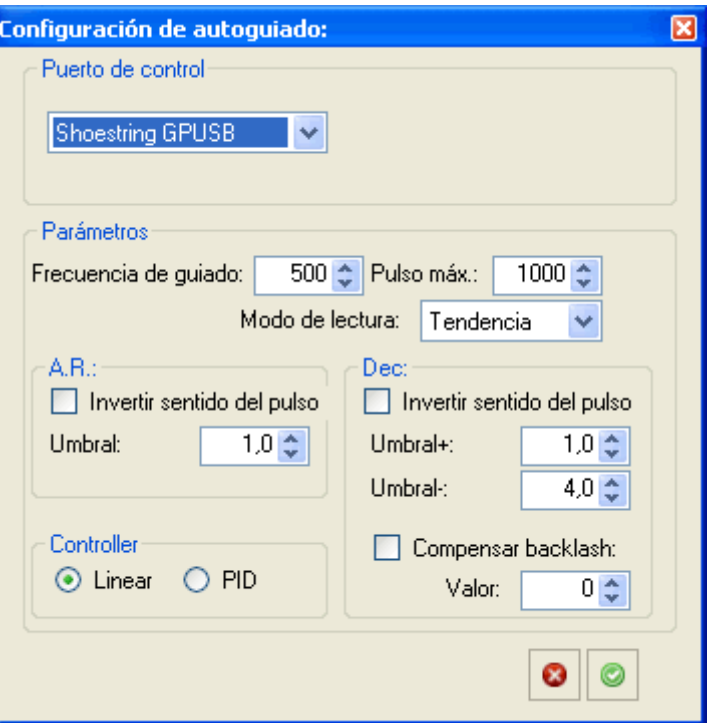

Este diálogo nos permite configurar todos los parámetros del autoguiado:

• Puerto de control: nos permite seleccionar el dispositivo de control de autoguiado. Podemos usar el mismo puerto que el control de telescopio (eligiendo la opción "Puerto serie nativo"), control directo sobre dispositivo ST4 (GPINT-PT de de Shoestring, GPUSB de Shoestring o USB Autoguider de Pierro-Astro) o cualquier dispositivo compatible ASCOM. La ventaja de usar dispositivos ST4 directamente es que se pueden enviar pulsos guía simultáneos en ambos ejes.

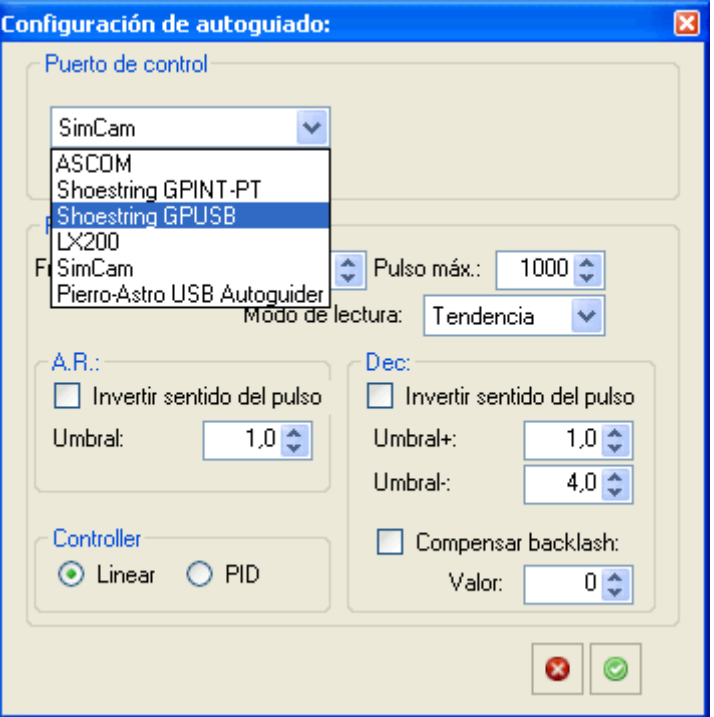

- Frecuencia de guiado (en ms): establece el tiempo mínimo que el sistema espera para envi ar el siguiente pulso guía. Por defecto está establecido en 500ms.
- Pulso máx (en ms): es un limitador al pulso calculado. El sistema calcula el pulso a enviar b asándose en dos modos de cálculo, una vez calculada la duració del pulso en milisegundos actuará el limitador para que ningún pulso supere la cantidad especificada, que por defecto es 500 milisegundos.
- Invertir sentido del pulso: dependiendo de la implementaci del driver ASCOM o incluso del cableado ahcia el puerto ST4, es posible que sea necesario invertir el sentido AR+/AR-, De c+/Dec-
- Umbral de acción: En Ascensiones Rectas podemos establecer el umbral a partir del cual a ctuará el autoguiador, dejando los errores menores del umbral sin corregir. En declinacione s podemos especificar el umbral positivo y negativo por separado, esto nos permite dejar d e corregir la dirección contraria a la deriva (si la montura no está en estación). Está expresa do en segundos de arco, debes vigilar cuá es el valor más adecuado dependiendo de tu eq uipo (focal/tamaño de pixel). El proceso de autoguiado contínuamente evalúa el error de tur bulencias y establece automáicamente unos límites de acció, pero sólo los usa como limita dor mínimo.
- Compensar backlash en declinaciones: este valor (en ms) se envía previo al pulso guía, si se detecta que la dirección del pulso guía es en sentido contrario que el último pulso enviad o en el eje de declinaciones.
- Modo de lectura: aquí puedes especificar el modo en que el programa calculará el error: ba sádose en la lectura real, en la media de los útimos valores o en la tendencia (ajuste lineal) del error. Habrá de probar cual se adecua más a tu equipo, pero si no estás seguro puedes dejarlo en **Real**.

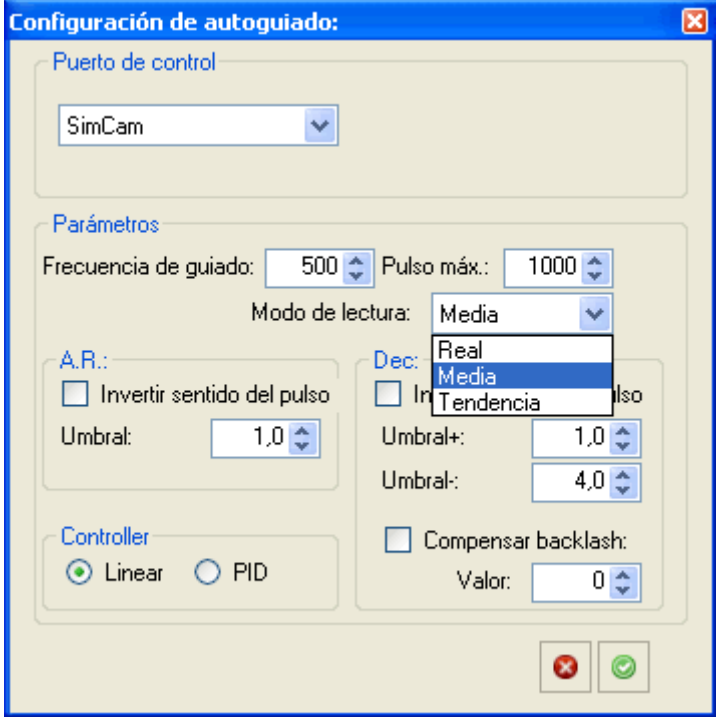

## 11. Sistema Goto.

EQAlign implementa un sistema de búsqueda en la base de datos, para acceder a esta funcionalidad, debes pulsar el botón de proceso "GoTo", se le mostrará la siguiente pantalla:

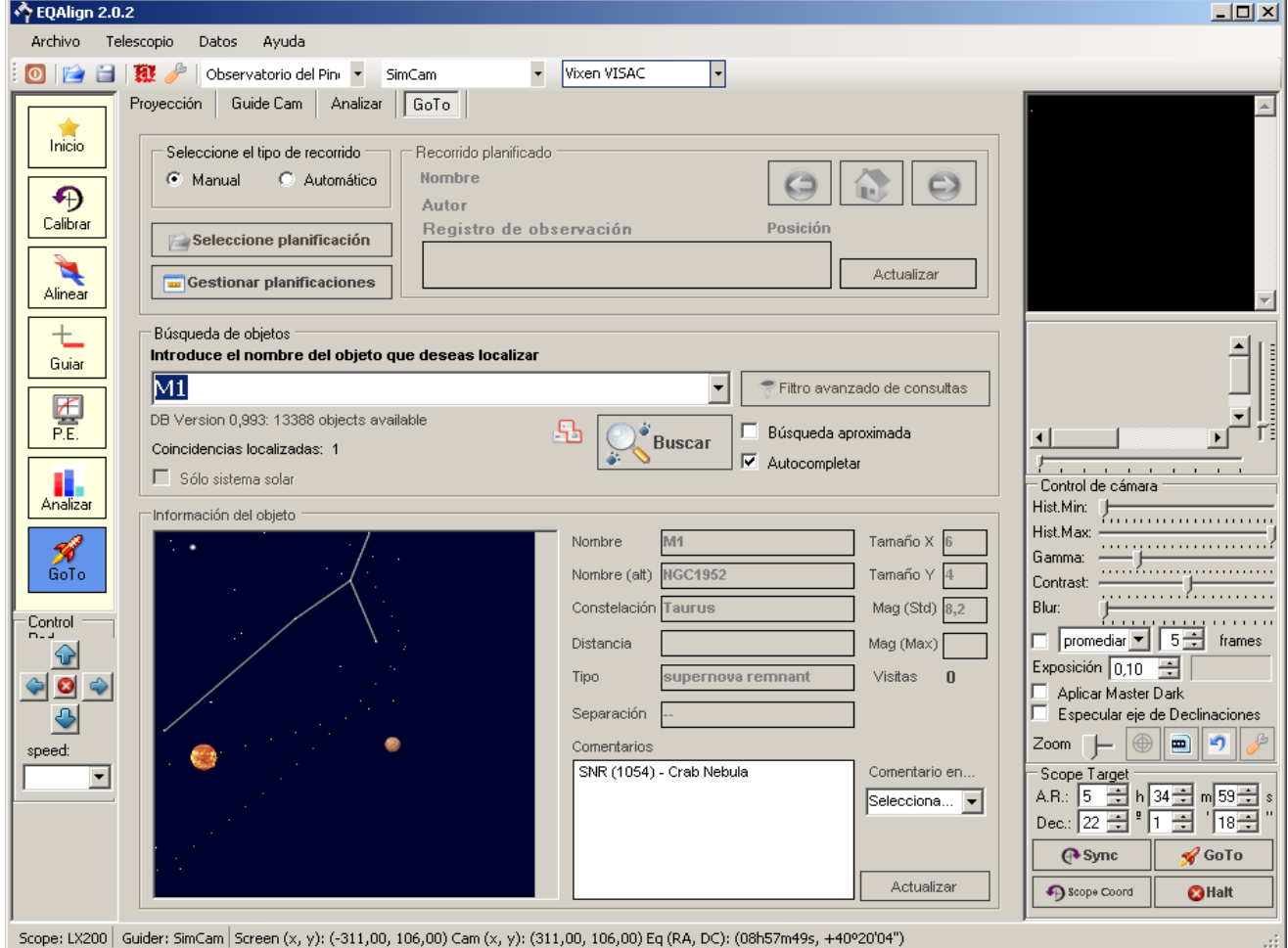

Junto con un sistema Goto clásico, en EQAlign 2 ofrecemos la posibilidad de crear recorridos planificados de objetos, utilidad que puede ser útil para en observaciones en grupo didácticas o simplemente si deseas planificar adecuadamente una noche de observación.

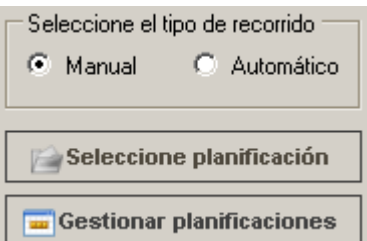

Cuando actives el Goto, lo primero que has de seleccionar es el tipo de recorrido de objetos que deseas realizar:

- **Manual**: En este caso no se cargará ninguna planificación y podrás realizar búsquedas de objetos de forma manual, se encuentra activado por defecto.
- **Automático**: Esta opción permite cargar una planificación previamente realizada, podrás desplazarte cíclicamente entre los objetos que la forman. Al seleccionar esta opción se activará el botón **Seleccione planificación**, que le permitirá seleccionar una

de las planificaciones que se encuentren almacenadas en la base de datos de EQAlign, entre otras funcionalidades.

En caso de no localizarse ninguna planificación (por defecto EQAlign no incluye ninguna) podrá ver el siguiente mensaje:

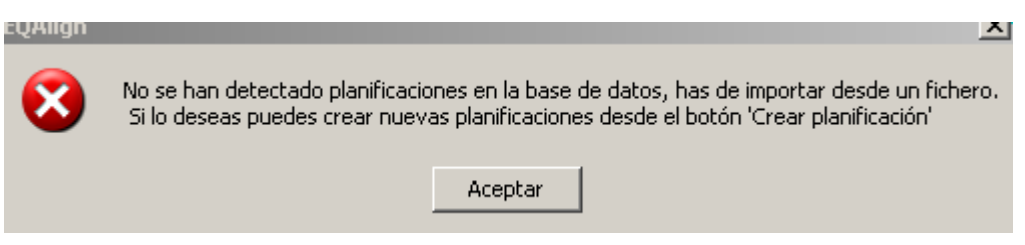

No se preocupe, se le presentará el cuadro de diálogo **Selección de recorridos**, tal y como se muestra a continuación, desde el cual podrá ver la lista de recorridos almacenados en la base de datos de EQAlign (por defecto ninguno), con estos recorridos podrá:

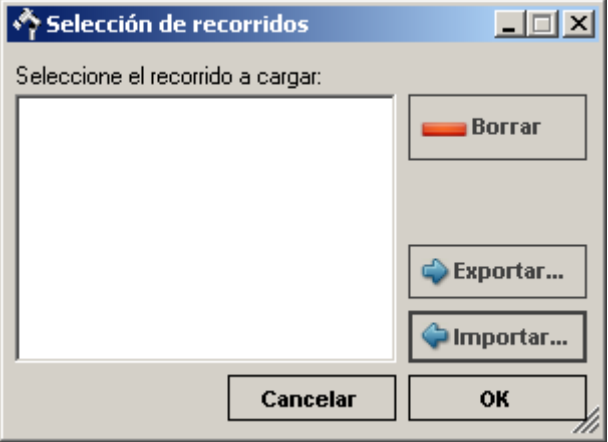

- **Borrar**, permite borrar un recorrido de la base de datos.
- **Exportar**, permite guardar el recorrido en un fichero (formato *EQAlign Route*, basado en XML), puede ser útil para compartir recorridos de objetos entre distintos usuarios de EQAlign.
- **Importar**, permite realizar la operación complementaria a la funcionalidad anterior, es decir, abrir un archivo *EQAlign Route* y almacenar el recorrido en la base de datos. Una vez que haya importado un recorrido, este permanecerá para siempre en la base de datos a menos que lo elimines mediante **Borrar**.

Lógicamente, antes de cargar un recorrido de objetos, a menos que se le haya facilitado un archivo con el mismo y lo haya importado, tendrá que crearlo.

El cuadro de diálogo **Planificador de rutas** permite gestionar de forma completa los recorridos de objetos. Para abrirlo, haya click sobre el botón **Gestionar Planificaciones**.

**Gestionar planificaciones** 

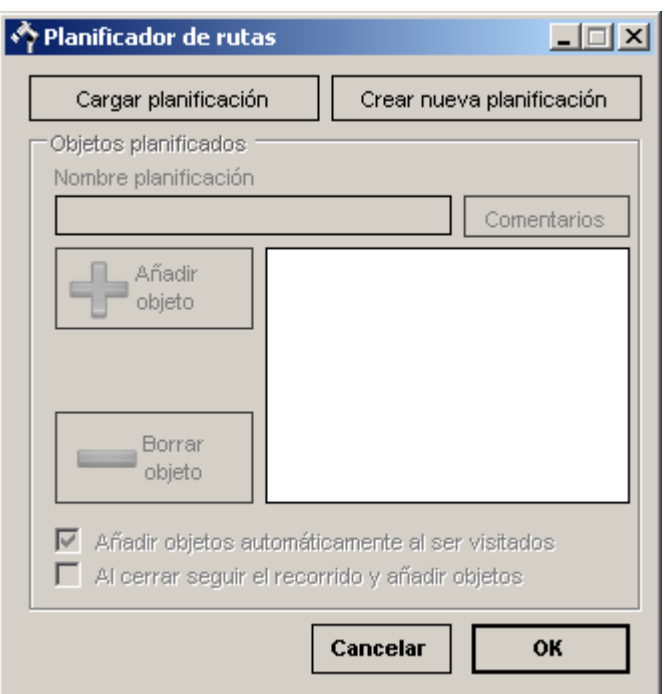

Desde aquí podrás:

- **Cargar planificación**, permite cargar una planificación ya existente en la base de datos de EQAlign para poder editarla. Se le presentará el diálogo **Selección de recorridos** comentado con anterioridad, desde el cual, en el caso de no tener planificación aún en la base de datos, podrá **imporarla** desde un archivo.
- **Crear nueva planificación**, inicialmente será lo que desees realizar, aparecerá una ventana desde la cual podrás **introducir el nombre que deseas fijar a la planificación.**

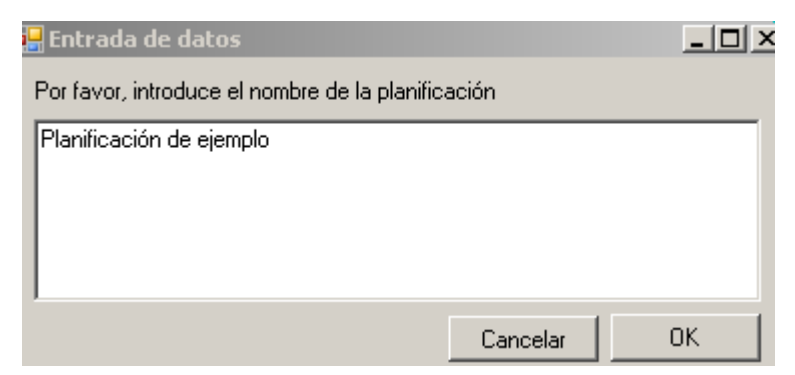

Tras introducir el nombre, se informará del éxito o fracaso de la operación, por lo que ha de aparecer el mensaje siguiente:

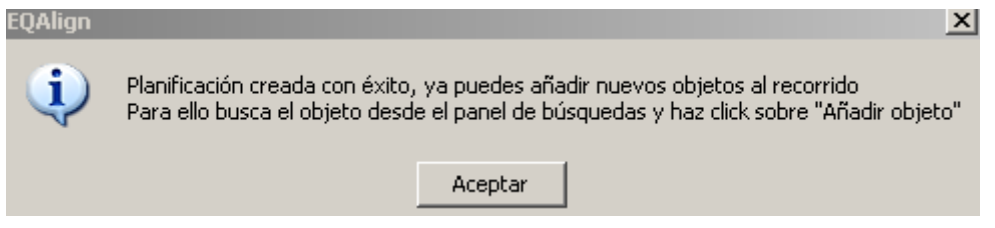

Como consecuencia del proceso, habrá de aparecerle el nombre de la planificación y se le activarán los botones:

● **Comentarios,** permite agregar los comentarios que desees al recorrido a realizar. Pulsando sobre este botón de nuevo podrá editar en cualquier momento dichos comentarios.

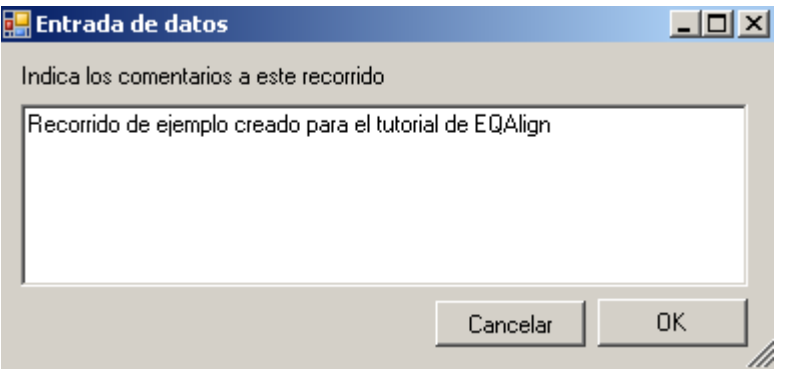

● **Añadir objeto**, permite añadir un objeto al recorrido, para ello, has de buscar el objeto que desees desde la ventana principal de EQAlign, y una vez localizado podrás añadirlo al recorrido desde este botón. Aparecerá de nuevo un mensaje de confirmación.

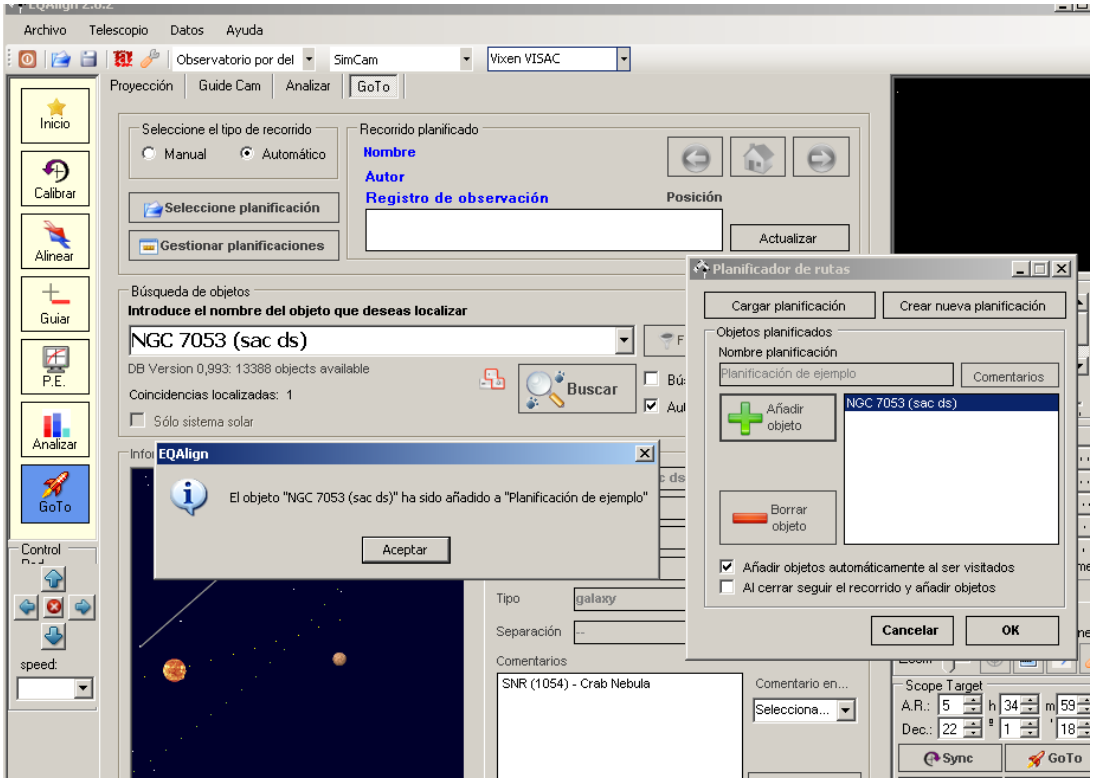

● En cualquier momento puedes realizar **doble click sobre cualquier objeto de la lista, aparecerá un diálogo desde el que podrás asignar un comentario a dicho objeto en el recorrido.**

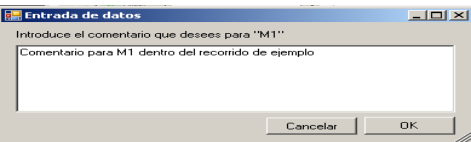

● **Borrar objeto**, permite borrar un objeto de la planificación que actualmente se está manipulando.

Ahora ya podrá cargar su planificación desde el botón **Seleccione Planificación** del contro, de Goto.

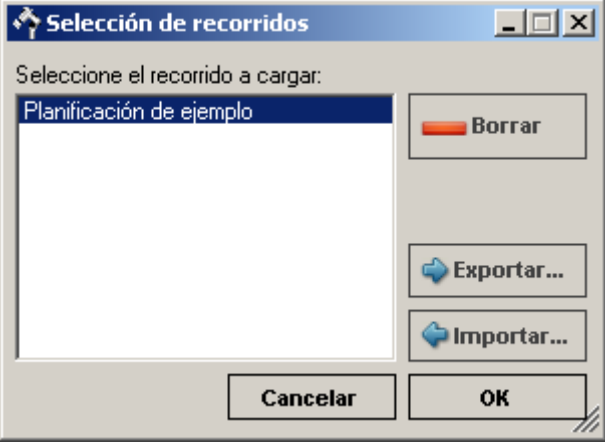

Podrá ver como se le activa el grupo de opciones Recorrido planificado, indicando las propiedades del recorrido, tales como el nombre de la planificación, el número de objetos que la componen, el autor (si corresponde, normalmente desactivado) y el comentario fijado a la misma.

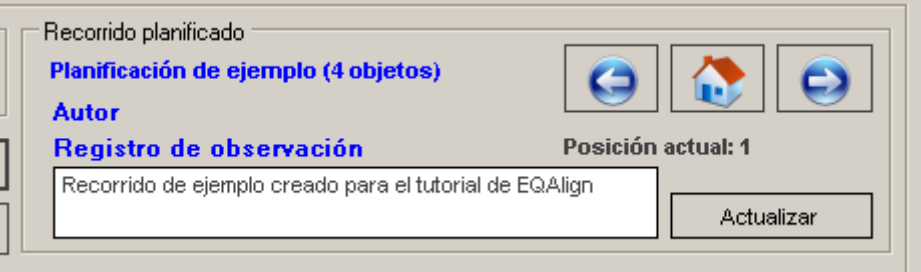

Se cargará automáticamente el primer objeto de la planificación, para dirigir el telescopio a él, simplemente presione el botón **Goto** de la esquina inferior derecha de la ventana de EQAlign.

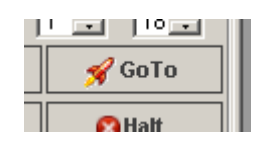

Para desplazarse al objeto anterior, ir a la posición de inicio (primero objeto) o moverse al objeto posterior de la planificación utilice los botones siguientes:

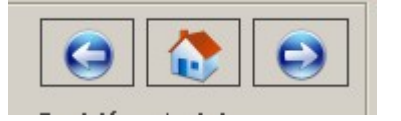

Podrá actualizar el comentario asociado al recorrido mediante el botón **Actualizar** situado a la derecha del mismo.

Desde el sistema de Goto de EQAlign podrás realizar búsquedas de objetos, para ello dispone del control Búsqueda de objetos, su uso es muy simple, basta con introducir del nombre del objeto deseado y pulsar ENTER.

Puedes activar/desactivar las opciones **Búsqueda aproximada** y **Autocompletar**, escribir el nombre del objeto a buscar y pulsar <Enter> o el botón **Buscar**. Si existen varios objetos que cumplen la búsqueda, puedes elegir uno de ellos en el combo desplegable (donde escribiste el nombre a buscar). Se mostrará una proyección de la zona, centrada en el objeto, se mostrarán los datos de dicho objeto almacenados en la base de datos y si el objeto está sobre el horizonte, se actualizarán las coordenadas del telescopio (ScopeTarget) para que puedes pulsar el botón **GoTo** y desplazar el telescopio a dicho objeto.

Al localizar el objeto se mostrarán los datos que referenciados a él existan en la base de datos.

Para futuras versiones estamos trabajando en un filtro avanzado de consultas, que se encuentra en un estado de desarrollo inicial, por lo que el botón **Filtro avanzado de consulta** no está activo.

Podrás editar el comentario asociado al objeto de dos formas distintas:

- General, permite editar el comentario asociado globalmente al objeto.
- Plan, edita el comentario asociado al objeto en el recorrido actual.

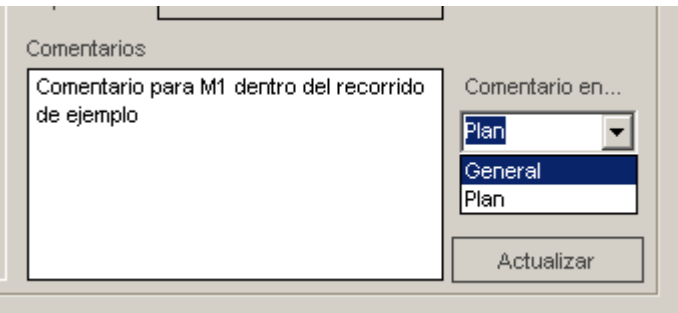

Por último, en la oscuridad de la noche le puede resultar difícil escribir mediante el teclado, es por ello que EQAlign incluye un teclado en pantalla para facilitar esta tarea, lo puede activar mediante el botón:

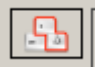

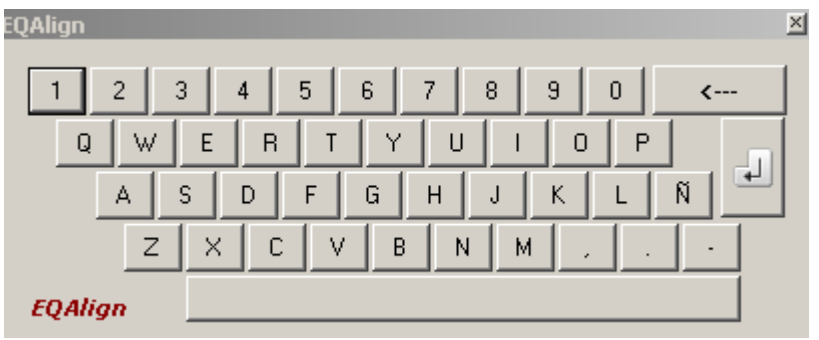

## 12. Actualización de la base de datos.

En la base de datos del programa, se almacenan todos los datos de los catálogos de estrellas y objetos de cielo profundo, así como datos de cometas y asteroides.

#### *12.1. Actualización del catálogo de objetos.*

En futuras versiones de EQAlign ofreceremos la posibilidad de actualizar y manipular el catálogo de objetos de EQAlign, de momento, esta funcionalidad está siendo ya desarrollada pero aún no se encuentra completada ni es estable, motivo por el cual no está disponible.

#### *12.2. Actualización de datos de cometas y asteroides*

Se accede mediante la opción de menú "Datos"->"Cometas/Asteroides":

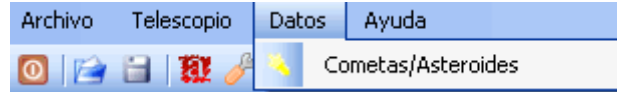

Se presentará la pantalla de mantenimiento, donde puede buscar objetos, añadir/modificar los elementos orbitales o eliminar el objeto de la base de datos. Desde esta ventana, también puedes calcular la posición para una fecha dada:

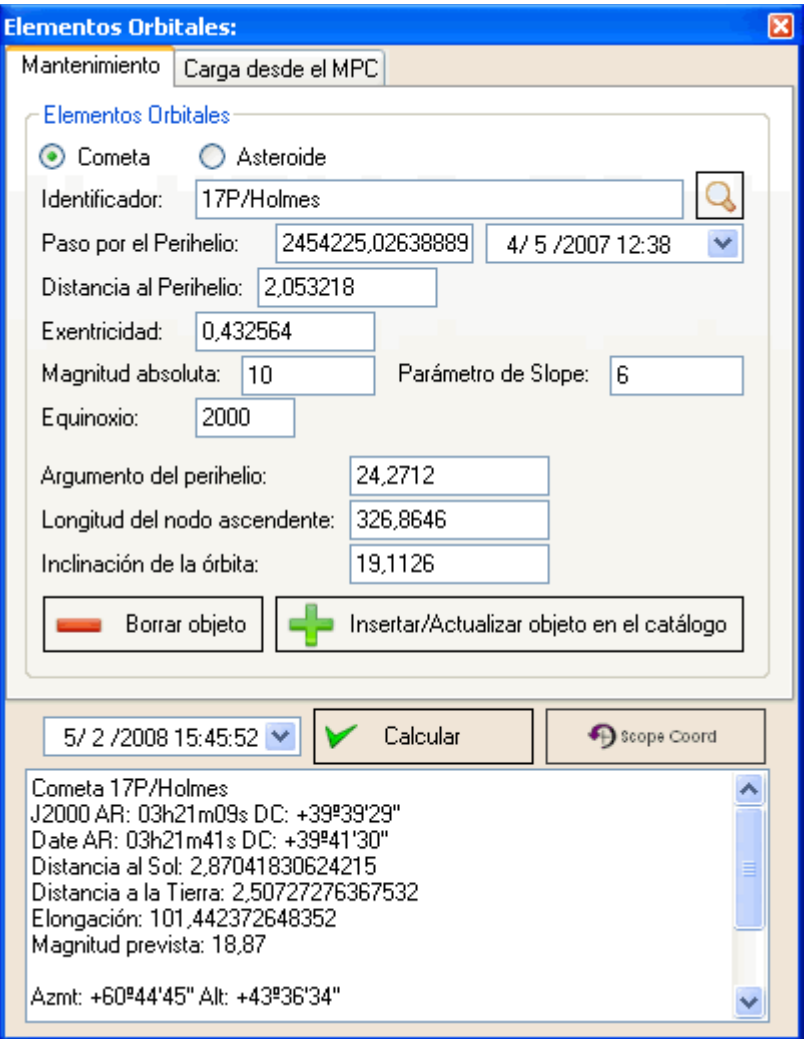

Para buscar un objeto, teclee su nombre en el campo "Identificador" y pulsa <Enter> o el botón buscar que está a la derecha. No hace falta que teclees el nombre completo, el programa buscará la primera entrada que coincida con los caracteres escritos.

Una vez se tienen los elementos orbitales en pantalla, se puede calcular la posición para una fecha dada pulsando el botón "Calcular"

El botón "Scope Coord" actualiza las coordenadas de telescopio a las coordenadas recién calculadas.

Es posible actualizar los datos de los elementos orbitales de cometas y asteroides automáticamente si dispones de una conexión Internet, o directamente desde un archivo compatible MPC desde el disco duro u otro dispositivo de almacenamiento. Para ello debes ir a la segunda pestaña "Carga del MPC":

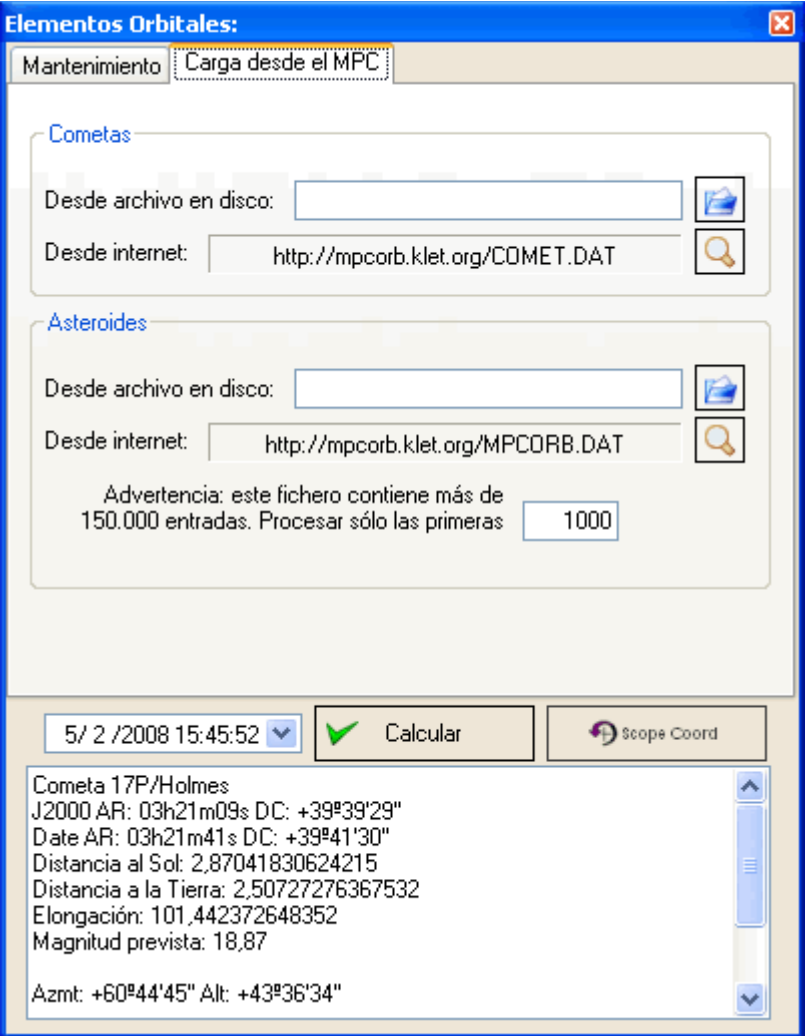

Puedes elegir descargar datos de cometas o asteroides, desde disco o desde Internet. La lista de asteroides tiene más de 150000 entradas!, es posible discriminar y sólo leer las primeras <n> entradas (por defecto 1000). Si existen nuevos elementos, se añadirán a la base de datos, si ya se encuentran en la base de datos, se actualizaran sus elementos orbitales.

## <span id="page-55-1"></span>Apéndice: Base teórica del método de J.Scheiner

#### <span id="page-55-0"></span>*El método.*

(Traducción adaptada parcial de ref.[2])

Durante la segunda mitad del siglo XIX se desarrollaron diversos métodos para alinear una montura con el eje de rotación de la Tierra. Uno de los primeros métodos prácticos fue el publicado por el matemático, físico y astrónomo alemán Julius Scheiner (1858-1913), uno de los pioneros en la astrofotografía. Las correcciones en altitud y azimut se realizan por separado, el azimut en el meridiano y la altitud a un ángulo horario de +/-6h. De las muchas descripciones del método, esta es una posible:

- 1. Elegir una estrella brillante y fácil de localizar cerca del meridiano. Centrarla en un ocular reticulado.
- 2. Seguirla hasta que la deriva en declinación de la estrella sea evidente. Ignorar cualquier deriva en Ascensión Recta. Si la estrella deriva al norte, mueva el eje polar hacia el este. Si la estrella deriva hacia el sur, mueva el eje polar hacia el oeste. Repita este paso hasta que no se aprecien derivas en declinación.
- 3. Elegir una estrella brillante y fácil de localizar cerca del horizonte este u oeste y centrarla en un ocular reticulado.
- 4. Seguirla hasta que la deriva en declinación de la estrella sea evidente. De nuevo, ignorar cualquier deriva en Ascensión Recta. Si la estrella está en el este y deriva al norte, bajar el eje polar. Si la estrella está en el este y deriva hacia el sur, sube el eje polar. (Invertir las correcciones si se eligió una estrella en el oeste). Repetir este paso hasta que no se aprecien derivas en declinación.

En su estudio, Scheiner expresó literalmente que se debía evitar los efectos de la refracción. Si se ignora esto, las mediciones se pueden hacer en cualquier parte del meridiano y del horizonte este/oeste. Pero el método se basa en que la medición en el este/oeste, la estrella debe estar a +/-6h del meridiano (como se verá a continuación); es posible evitar la refracción si se elige una estrella con declinación suficiente (esto depende de la latitud geográfica).

#### <span id="page-56-0"></span>*Base teórica.*

(Traducción adaptada parcial de ref.[1])

A continuación se muestran las ecuaciones fundamentales que expresan el error del ángulo horario y de declinación debidas a un error de puesta en estación (errores en azimut y en altura):

(1) ∆*h* = ∆H sin(*h*) tan(δ) + ∆A (sin(φ) - cos(*h*) cos(φ) tan(δ)) (2) ∆δ = ∆H cos(*h*) + ∆A cos(φ) sin(*h*)

, donde

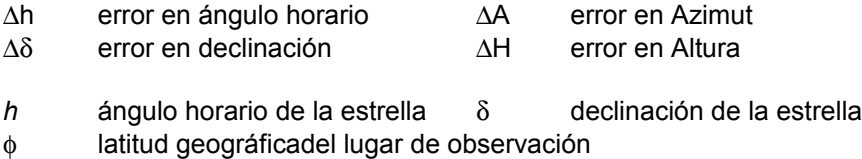

Si diferenciamos (1) y (2) con respecto al tiempo, resulta la diferencia entre el ángulo horario aparente (h') y el verdadero (h), así como el de la declinación aparente (δ') y la verdadera (δ).

Teniendo en cuenta que *h =* ω *t*, donde ω es la variación del ángulo horario por unidad de tiempo, dado que la Tierra da una vuelta completa (360 $^{\circ}$  o 2π en radianes) en 23.93 horas (o 1436.04 minutos), entonces  $\omega$  = 0.0043754 y su inversa,  $1/\omega$  = 228.55, entonces:

(3) d∆*h*/dt = (∆H cos(*h*) tan(δ) + ∆A sin(*h*) tan(δ)) ω (4) d∆δ/dt = (-∆H sin(*h*) + ∆A cos(φ) cos(*h*)) ω

En principio esto es válido para cualquier lugar del cielo, pero medir derivas en ascensión recta (o en ángulo horario) conlleva la suposición de un motor de seguimiento exacto, lo cual no siempre es posible (más difícil aún si debemos tener en cuenta los efectos del error periódico). Sin embargo podemos calcular ∆A y ∆H midiendo únicamente derivas en declinación d∆δ/dt si hacemos algunas consideraciones:

Supongamos que medimos la deriva en declinación de una estrella en el meridiano. Como en este caso *h* = 0 , entonces sin(*h*) y cos(h) = 1; sustituyendo en (4):

(5)  $d\Delta\delta$  / dt =  $\Delta A$  cos( $\phi$ )  $\omega \implies \Delta A = d\Delta\delta/dt$  / (cos( $\phi$ )  $\omega$ ) = 228.55 d $\Delta\delta/dt$  / cos( $\phi$ )

Es decir: el error en **Azimut** es igual a 228.55/cos(φ) veces mayor que la deriva en declinación de una estrella situada en el **meridiano**.

De igual manera, si medimos la deriva en declinación de una estrella con un ángulo horario a  $\pm$ 6h del meridiano, sin(*h*) =  $\pm$ 1 y cos(*h*) = 0. Sustituyendo en (4):

(6) d∆δ/dt = ±∆H ω ⇒ ∆H = ± d∆δ/dt / ω = ± 228.55 d∆δ/dt

Es decir: el error en **Altura** es igual a 228.55 veces mayor que la deriva en declinación de una estrella situada a **6h del meridiano** y 228.55 veces menor que la deriva en declinación de una estrella situada a **-6h del meridiano**.

Sólo queda hacer una consideración más. Para corregir el Azimut hay que tener en cuenta que el término de corrección según la ecuación (5) sólo es válido para el plano del horizonte, pero justo en el horizonte no podemos encontrar ninguna estrella apropiada debido a la refracción. Aplicando las leyes de la trigonometría esférica se puede demostrar que para una estrella que está por encima del horizonte podemos multiplicar el factor de corrección por el seno de la

distancia de la estrella al cenit: sin(φ - δ) (hay que tener en cuenta que una estrella con una declinación igual a la latitud geográfica del lugar de observación hacen que este término sea nulo). Así, la expresión de corrección para Azimut queda:

(7) 
$$
\Delta A = 228.55 \sin(\phi - \delta) d\Delta \delta/dt / \cos(\phi)
$$

Las ecuaciones (6) y (7) resuelven el problema de puesta en estación midiendo únicamente derivas en declinación de una estrella en el meridiano (con ángulo horario de 0h) o con ángulo horario de 6h o 18h.

#### <span id="page-58-0"></span>*Referencias*

- Ref.[1] Polachsenjustierung (Ajuste polar): http://www.astro-electronic.de/polachse.pdf
- Ref.[2] The atmosphere as a prism (La atmósfera como prisma): http://leq.one-arcsec.org/e/Methods/framMethods\_e.html
- Ref.[3] Die Scheinermethode (El método de Scheiner): http://www.baader-planetarium.de/download/scheiner.pdf